# **Pro\*C/C++**

Getting Started Release 9.2 for Windows **Part No. A96111-03**

December 2003

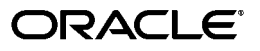

Pro\*C/C++ Getting Started, Release 9.2 for Windows

Part No. A96111-03

Copyright © 1996, 2003, Oracle. All rights reserved.

The Programs (which include both the software and documentation) contain proprietary information; they are provided under a license agreement containing restrictions on use and disclosure and are also protected by copyright, patent, and other intellectual and industrial property laws. Reverse engineering, disassembly, or decompilation of the Programs, except to the extent required to obtain interoperability with other independently created software or as specified by law, is prohibited.

The information contained in this document is subject to change without notice. If you find any problems in the documentation, please report them to us in writing. This document is not warranted to be error-free. Except as may be expressly permitted in your license agreement for these Programs, no part of these Programs may be reproduced or transmitted in any form or by any means, electronic or mechanical, for any purpose.

If the Programs are delivered to the United States Government or anyone licensing or using the Programs on behalf of the United States Government, the following notice is applicable:

U.S. GOVERNMENT RIGHTS Programs, software, databases, and related documentation and technical data delivered to U.S. Government customers are "commercial computer software" or "commercial technical data" pursuant to the applicable Federal Acquisition Regulation and agency-specific supplemental regulations. As such, use, duplication, disclosure, modification, and adaptation of the Programs, including documentation and technical data, shall be subject to the licensing restrictions set forth in the applicable Oracle license agreement, and, to the extent applicable, the additional rights set forth in FAR 52.227-19, Commercial Computer Software--Restricted Rights (June 1987). Oracle Corporation, 500 Oracle Parkway, Redwood City, CA 94065

The Programs are not intended for use in any nuclear, aviation, mass transit, medical, or other inherently dangerous applications. It shall be the licensee's responsibility to take all appropriate fail-safe, backup, redundancy and other measures to ensure the safe use of such applications if the Programs are used for such purposes, and we disclaim liability for any damages caused by such use of the Programs.

Oracle is a registered trademark of Oracle Corporation and/or its affiliates. Other names may be trademarks of their respective owners.

The Programs may provide links to Web sites and access to content, products, and services from third parties. Oracle is not responsible for the availability of, or any content provided on, third-party Web sites. You bear all risks associated with the use of such content. If you choose to purchase any products or services from a third party, the relationship is directly between you and the third party. Oracle is not responsible for: (a) the quality of third-party products or services; or (b) fulfilling any of the terms of the agreement with the third party, including delivery of products or services and warranty obligations related to purchased products or services. Oracle is not responsible for any loss or damage of any sort that you may incur from dealing with any third party.

# **Contents**

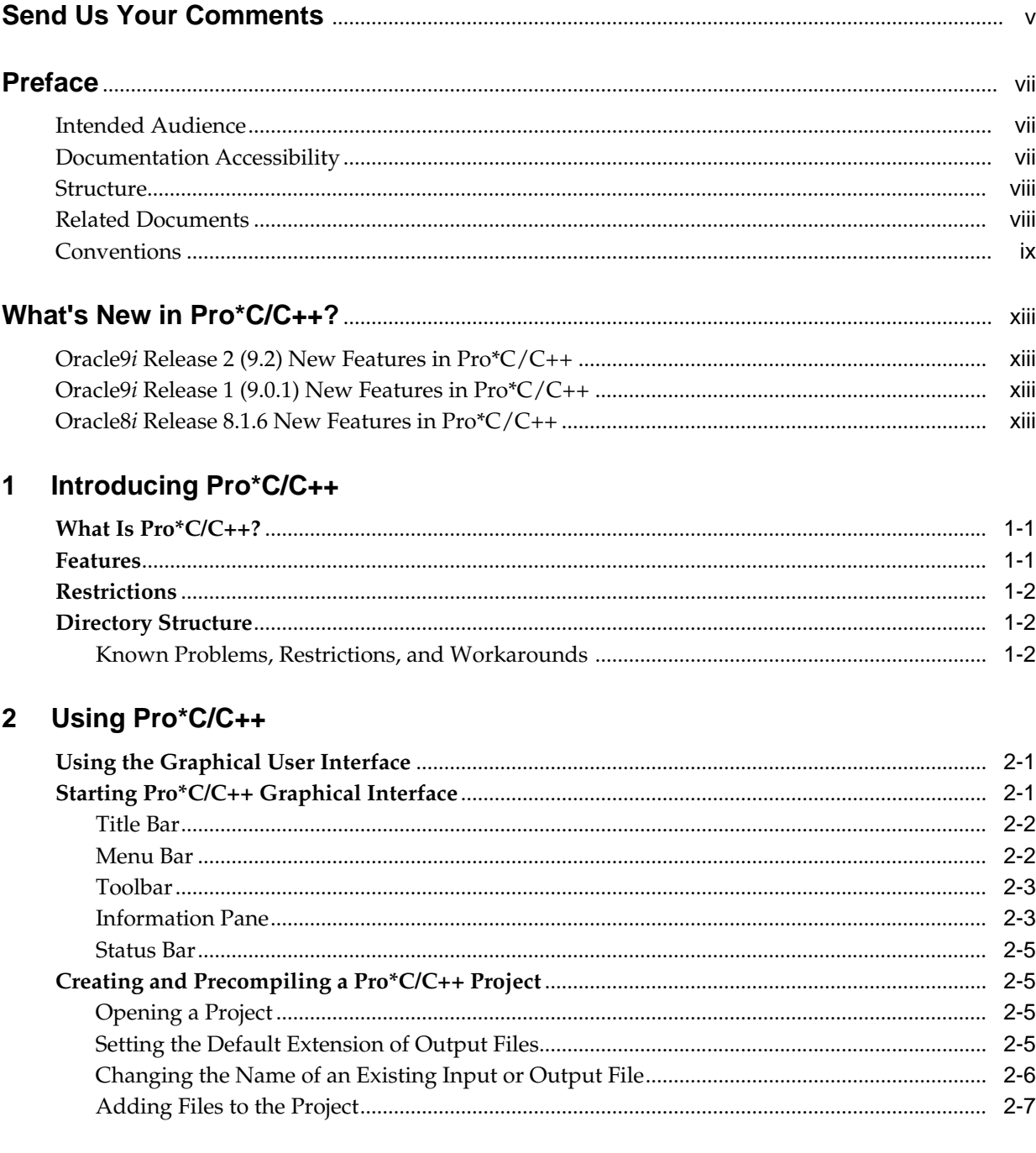

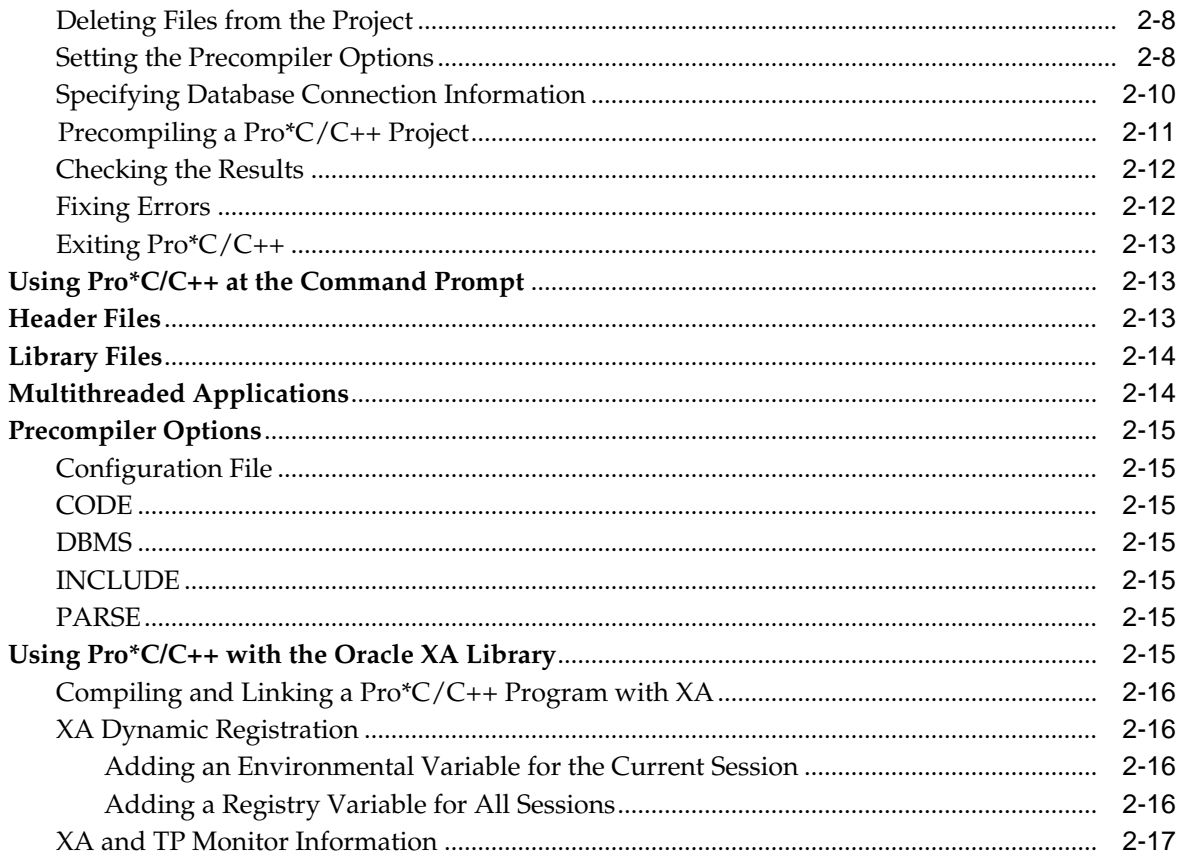

# 3 Sample Programs

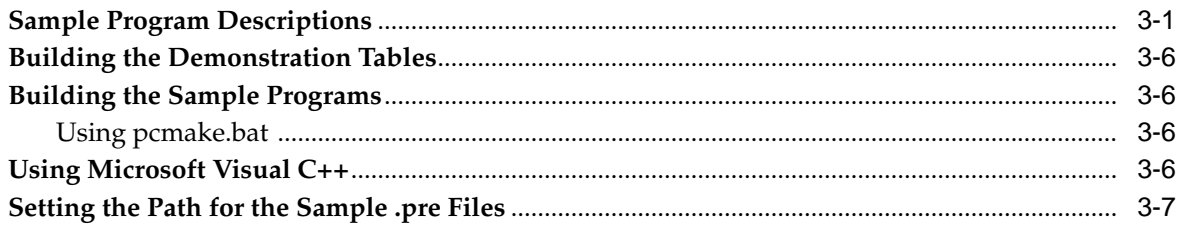

# A Integrating Pro\*C/C++ into Microsoft Visual C++

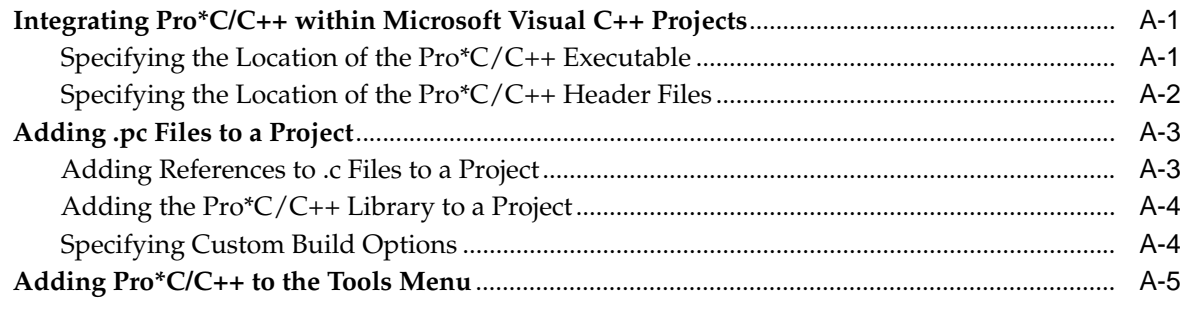

# **Index**

# **Send Us Your Comments**

### <span id="page-4-0"></span>**Pro\*C/C++ Getting Started, Release 9.2 for Windows Part No. A96111-03**

Oracle welcomes your comments and suggestions on the quality and usefulness of this publication. Your input is an important part of the information used for revision.

- Did you find any errors?
- Is the information clearly presented?
- Do you need more information? If so, where?
- Are the examples correct? Do you need more examples?
- What features did you like most about this manual?

If you find any errors or have any other suggestions for improvement, please indicate the title and part number of the documentation and the chapter, section, and page number (if available). You can send comments to us in the following ways:

- Electronic mail: infodev\_us@oracle.com
- FAX: (650) 506-7227. Attn: Server Technologies Documentation Manager
- Postal service:

Oracle Corporation Server Technologies Documentation Manager 500 Oracle Parkway, Mailstop 4op11 Redwood Shores, CA 94065 USA

If you would like a reply, please give your name, address, telephone number, and electronic mail address (optional).

If you have problems with the software, please contact your local Oracle Support Services.

# **Preface**

<span id="page-6-0"></span>This manual provides introductory information for the Pro\*C/C++ precompiler running on Windows operating systems.

This Preface contains these topics:

- **[Intended Audience](#page-6-1)**
- [Documentation Accessibility](#page-6-2)
- **[Structure](#page-7-0)**
- **[Related Documents](#page-7-1)**
- **[Conventions](#page-8-0)**

# <span id="page-6-1"></span>**Intended Audience**

*Pro\*C/C++ Getting Started* is intended for anyone who wants to use Pro\*C/C++ to perform the following tasks:

- Embed SQL statements in a C or  $C_{++}$  program.
- Build Oracle database applications with  $Pro<sup>*</sup>C/C++$ .

To use this document, you need to know:

- Commands for deleting and copying files and the concepts of the search path, subdirectories, and path names.
- How to use the Windows operating system.
- Visual  $C++$  version 5.0 or higher.

# <span id="page-6-2"></span>**Documentation Accessibility**

Our goal is to make Oracle products, services, and supporting documentation accessible, with good usability, to the disabled community. To that end, our documentation includes features that make information available to users of assistive technology. This documentation is available in HTML format, and contains markup to facilitate access by the disabled community. Standards will continue to evolve over time, and Oracle is actively engaged with other market-leading technology vendors to address technical obstacles so that our documentation can be accessible to all of our customers. For additional information, visit the Oracle Accessibility Program Web site at

http://www.oracle.com/accessibility/

**Accessibility of Code Examples in Documentation** JAWS, a Windows screen reader, may not always correctly read the code examples in this document. The conventions for writing code require that closing braces should appear on an otherwise empty line; however, JAWS may not always read a line of text that consists solely of a bracket or brace.

**Accessibility of Links to External Web Sites in Documentation** This documentation may contain links to Web sites of other companies or organizations that Oracle does not own or control. Oracle neither evaluates nor makes any representations regarding the accessibility of these Web sites.

# <span id="page-7-0"></span>**Structure**

This document contains:

#### **[Chapter 1, "Introducing Pro\\*C/C++"](#page-14-3)**

This chapter describes  $Pro<sup>*</sup>C/C++$ , the Oracle programmatic interface for the C and C++ languages running on Windows NT, Windows 98, or Windows 2000 operating systems.

#### **[Chapter 2, "Using Pro\\*C/C++"](#page-16-3)**

This chapter explains how to create and precompile a project. Also describes the Pro\*C/C++ graphical user interface, from which you execute commands with Windows menus and icons or with keyboard equivalents, and using  $Pro<sup>*</sup>C/C++$  at the command prompt.

#### **[Chapter 3, "Sample Programs"](#page-34-2)**

This chapter describes how to build Oracle database applications with  $Pro<sup>*</sup>C/C++$ using the sample programs that are included with this release, and provides an overview of how to build multithreaded applications.

#### **[Appendix A, "Integrating Pro\\*C/C++ into Microsoft Visual C++"](#page-42-3)**

This appendix describes how to integrate  $Pro<sup>*</sup>C/C++$  into the Visual  $C++$  integrated development environment.

# <span id="page-7-1"></span>**Related Documents**

For more information, see these Oracle resources:

- *Oracle Database Installation Guide for Windows*
- *Oracle Database Release Notes for Windows*
- *Pro\*C/C++ Programmer's Guide*
- *Oracle Database Platform Guide for Windows*
- *Oracle Enterprise Manager Administrator's Guide*
- *Oracle Net Services Administrator's Guide*
- *Oracle Real Application Clusters Quick Start*
- *Oracle Database New Features*
- *Oracle Database Concepts*
- *Oracle Database Reference*

■ *Oracle Database Error Messages*

Many of the books in the documentation library use the sample schemas of the seed database, which is installed by default when you install Oracle. Refer to *Oracle Database Sample Schemas* for information on how these schemas were created and how you can use them yourself.

Printed documentation is available for sale in the Oracle Store at

http://oraclestore.oracle.com/

To download free release notes, installation documentation, white papers, or other collateral, please visit the Oracle Technology Network (OTN). You must register online before using OTN; registration is free and can be done at

http://otn.oracle.com/membership/

If you already have a username and password for OTN, then you can go directly to the documentation section of the OTN Web site at

http://otn.oracle.com/documentation/

# <span id="page-8-0"></span>**Conventions**

This section describes the conventions used in the text and code examples of this documentation set. It describes:

- [Conventions in Text](#page-8-1)
- [Conventions in Code Examples](#page-9-0)
- [Conventions for Windows Operating Systems](#page-10-0)

#### **Conventions in Text**

We use various conventions in text to help you more quickly identify special terms. The following table describes those conventions and provides examples of their use.

<span id="page-8-1"></span>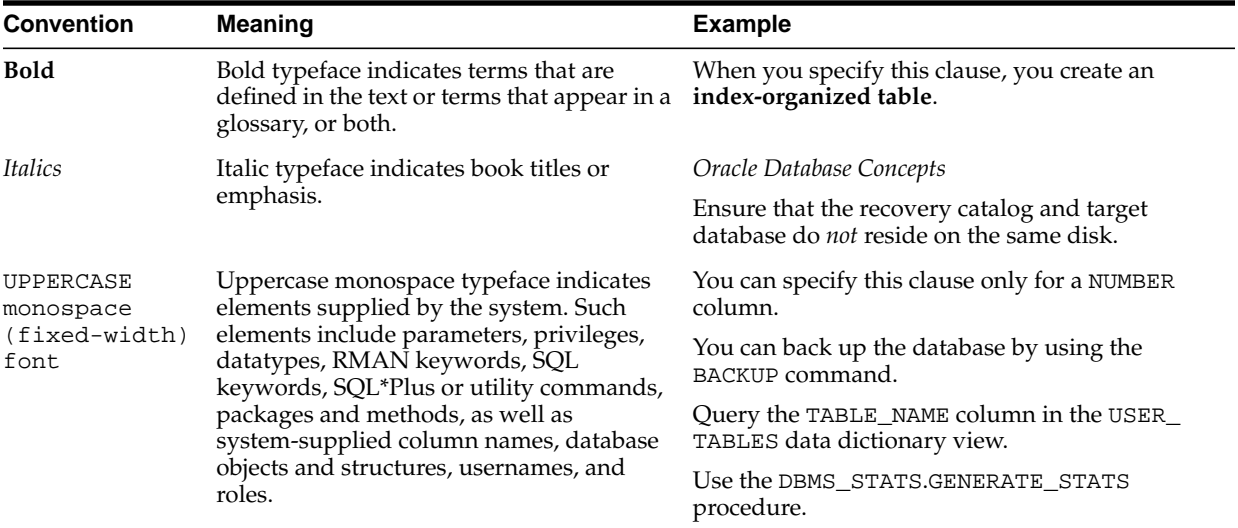

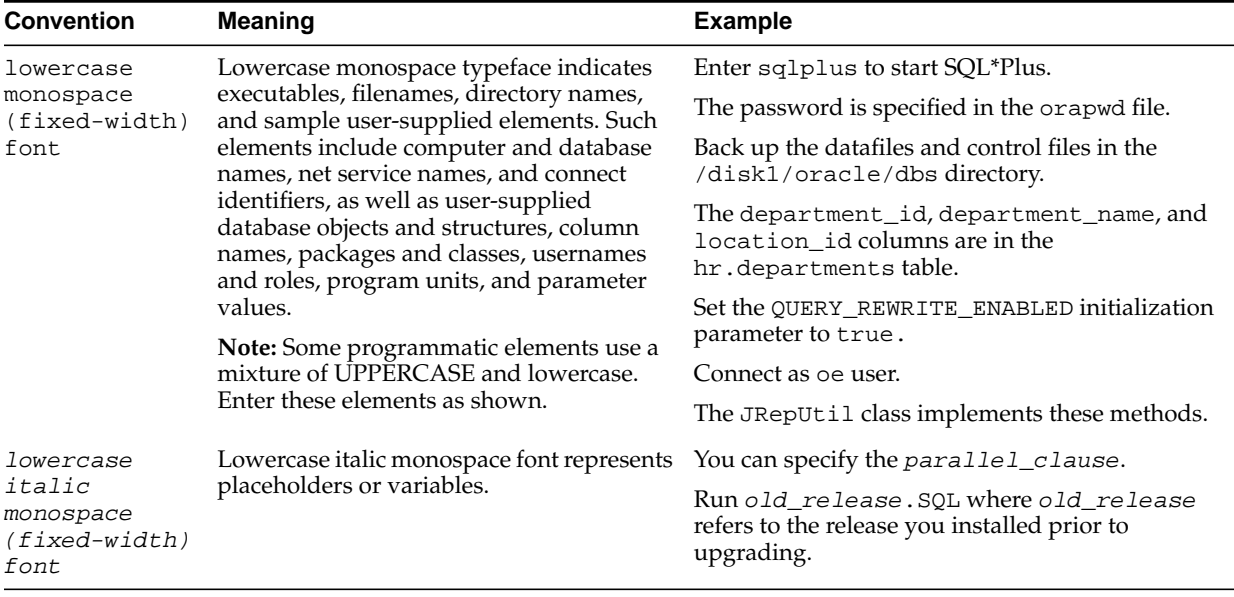

### <span id="page-9-0"></span>**Conventions in Code Examples**

Code examples illustrate SQL, PL/SQL, SQL\*Plus, or other command-line statements. They are displayed in a monospace (fixed-width) font and separated from normal text as shown in this example:

SELECT username FROM dba\_users WHERE username = 'MIGRATE';

The following table describes typographic conventions used in code examples and provides examples of their use.

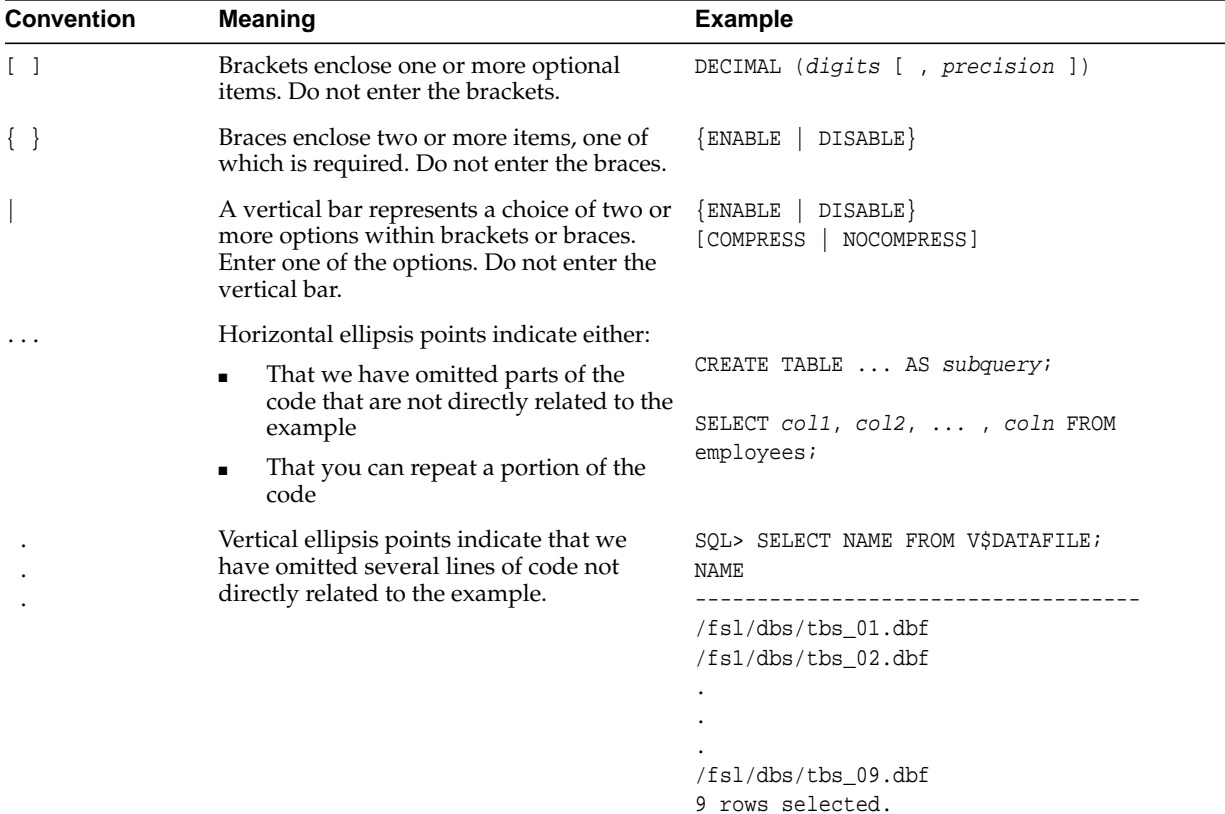

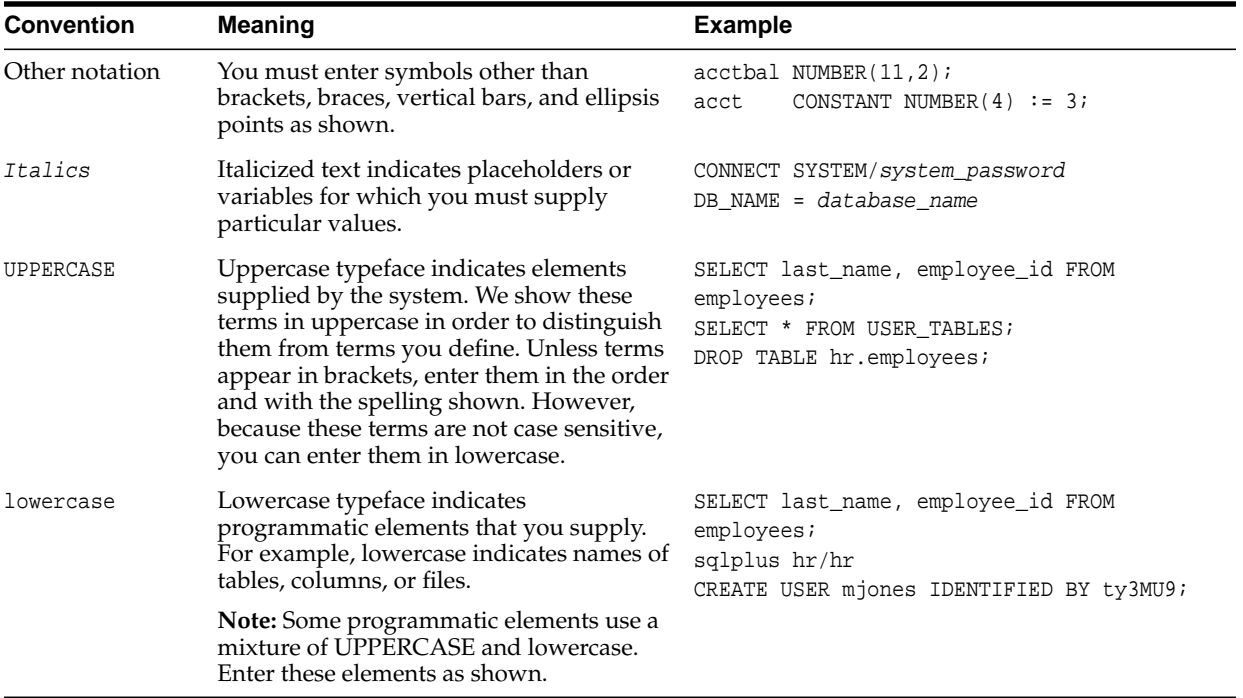

# **Conventions for Windows Operating Systems**

The following table describes conventions for Windows operating systems and provides examples of their use.

<span id="page-10-0"></span>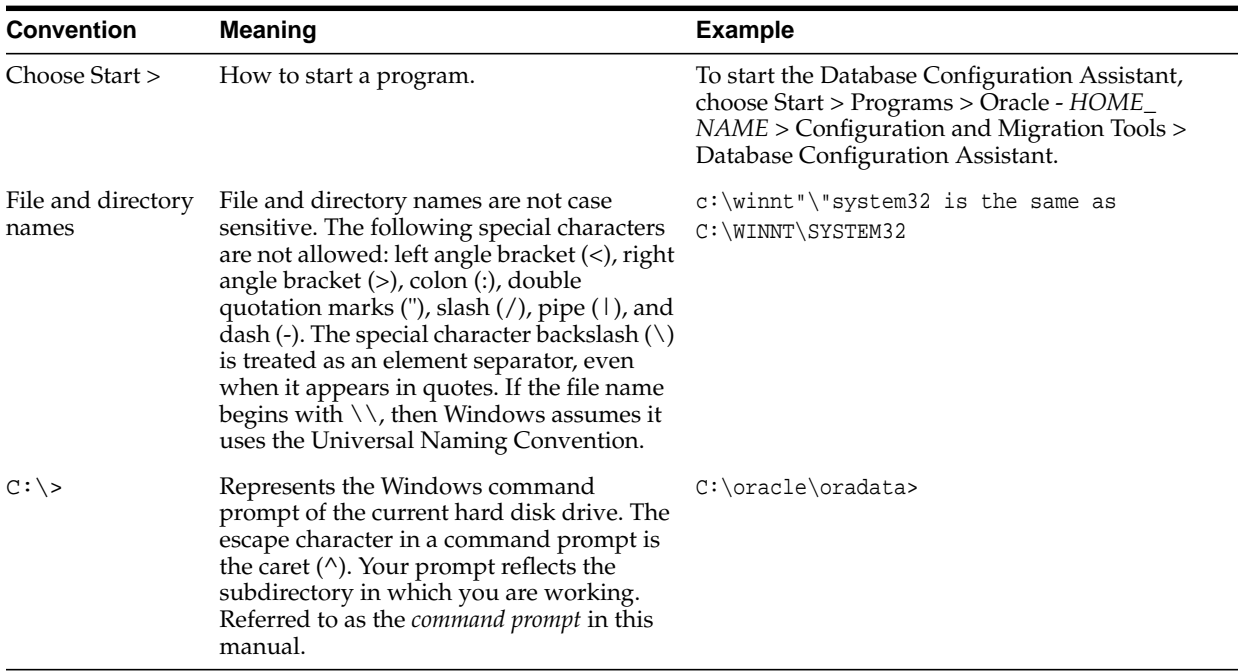

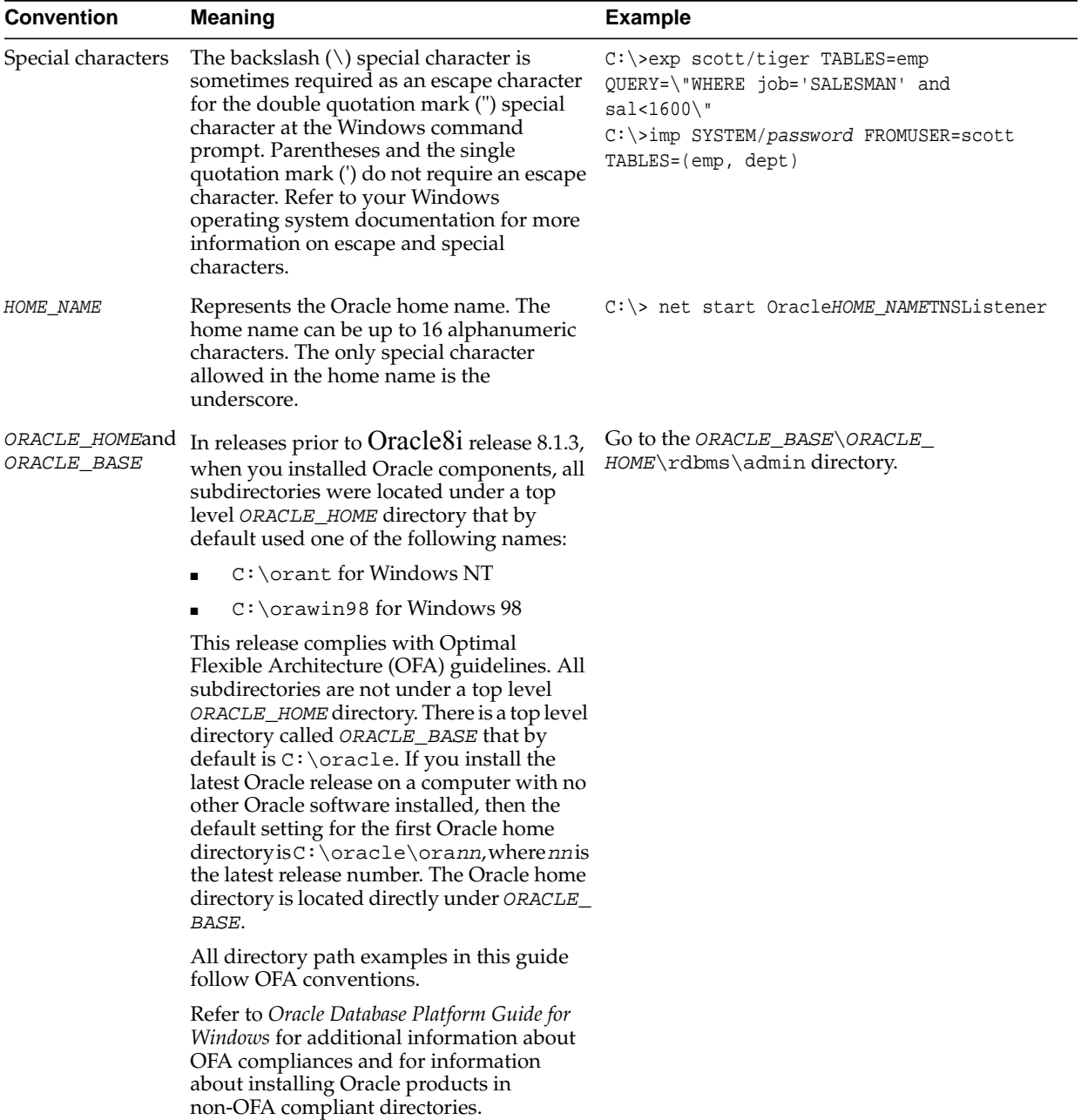

# <span id="page-12-4"></span>**What's New in Pro\*C/C++?**

<span id="page-12-0"></span>This section describes new features of Oracle9*i* releases and provides pointers to additional information. New features information from previous releases is also retained to help those users migrating to the current release.

The following sections describe the new features in Oracle  $Pro<sup>*</sup>C/C++$ :

- [Oracle9i Release 2 \(9.2\) New Features in Pro\\*C/C++](#page-12-1)
- [Oracle9i Release 1 \(9.0.1\) New Features in Pro\\*C/C++](#page-12-2)
- [Oracle8i Release 8.1.6 New Features in Pro\\*C/C++](#page-12-3)

# <span id="page-12-1"></span>**Oracle9***i* **Release 2 (9.2) New Features in Pro\*C/C++**

There is no new Windows specific feature in  $Pro<sup>*</sup>C/C++$  for this release.

**See Also:** "What's New" preface of *Pro\*C/C++ Programmer's Guide*

# <span id="page-12-2"></span>**Oracle9***i* **Release 1 (9.0.1) New Features in Pro\*C/C++**

The Oracle9*i* release 1 (9.0.1) feature described in this section highlights the support for Windows 2000.

#### **Using Oracle9i on Windows 2000**

Pro\*C/C++ is now supported on Windows 2000. There are some differences between using Oracle9*i* on Windows 2000 and Windows NT 4.0.

**See Also:** *Oracle Database Platform Guide for Windows*

# <span id="page-12-3"></span>**Oracle8***i* **Release 8.1.6 New Features in Pro\*C/C++**

The Oracle8*i* release 8.1.6 features and enhancements described in this section comprise the overall effort to make  $Pro<sup>*</sup>C/C++$  application development simpler.

#### **Fully Integrated Debugging Capabilities**

Beginning with release 8.1.6, the behavior of the LINES={YES|NO} option has changed. Now, when LINES=YES is specified, a #line preprocessor directive is generated after every line of generated code in the output program. This enables developers using debuggers such as GDB or IDEs such as the Microsoft Visual Studio for  $C_{++}$  to debug their application programs by viewing the Pro $\mathcal{C}/C_{++}$  source program instead of by stepping through the generated code.

**See Also:** [Integrating Pro\\*C/C++ within Microsoft Visual C++](#page-42-4) [Projects](#page-42-4)

# <span id="page-14-3"></span><span id="page-14-0"></span>**Introducing Pro\*C/C++**

This chapter describes  $Pro<sup>*</sup>C/C++$ , the Oracle programmatic interface for the C and  $C_{++}$  languages running on Windows operating systems. Pro $\mathcal{C}/C_{++}$  enables you to build Oracle database applications in a Win32 environment.

This chapter contains these topics:

- What Is  $Pro<sup>*</sup>C/C++?$
- **[Features](#page-14-2)**
- **[Restrictions](#page-15-0)**
- **[Directory Structure](#page-15-1)**

<span id="page-14-7"></span>**See Also:** *Pro\*C/C++ Programmer's Guide* for additional information

# <span id="page-14-1"></span>**What Is Pro\*C/C++?**

The  $Pro<sup>*</sup>C/C++ precompile$  enables you to create applications that access your Oracle database whenever rapid development and compatibility with other systems are your priorities.

<span id="page-14-8"></span>The Pro\*C/C++ programming tool enables you to embed Structured Query Language (SQL) statements in a C or C++ program. The  $Pro<sup>*</sup>C/C++$  precompiler translates these statements into standard Oracle runtime library calls, then generates a modified source program that you can compile, link, and run in the usual way.

# <span id="page-14-2"></span>**Features**

<span id="page-14-6"></span><span id="page-14-5"></span>Pro\*C/C++ supports the following features:

- Remote access with Oracle Net Services or local access to Oracle databases
- Embedded PL/SQL blocks
- Bundled database calls, which can provide better performance in client/server environments
- <span id="page-14-4"></span>Full ANSI compliance for embedded SQL programming
- PL/SQL version 9.0 and host language arrays in PL/SQL procedures
- Multi-threaded applications
- Full ANSI C compliance
- Microsoft Visual  $C_{++}$  support, version 6.0 for 32-bit applications

<span id="page-15-4"></span>**Note:** Borland C++ is no longer supported.

# <span id="page-15-0"></span>**Restrictions**

<span id="page-15-5"></span>Pro\*C/C++ does not support 16-bit code generation.

# <span id="page-15-1"></span>**Directory Structure**

Installing Oracle software creates a directory structure on your hard drive for the Oracle products. A main Oracle directory contains the Oracle subdirectories and files that are necessary to run  $Pro<sup>*</sup>C/C++$ .

<span id="page-15-7"></span>When you install Pro\*C/C++, Oracle Universal Installer creates a directory called \precomp in the ORACLE\_BASE\ORACLE\_HOME directory. This subdirectory contains the Pro\*C/C++ executable files, library files, and sample programs listed in [Table 1–1.](#page-15-3)

**Table 1–1 precomp Directory Structure**

<span id="page-15-6"></span><span id="page-15-3"></span>

| <b>Directory Name</b> | <b>Contents</b>                     |  |  |
|-----------------------|-------------------------------------|--|--|
| \admin                | Configuration files                 |  |  |
| \demo\proc            | Sample programs for $Pro*C/C++$     |  |  |
| \demo\sql             | SQL scripts for sample programs     |  |  |
| \doc\proc             | Readme files for $Pro*C/C++$        |  |  |
| \help\proc            | Help files for $Pro*C/C++$          |  |  |
| \lib\msvc             | Library files for $Pro*C/C++$       |  |  |
| \mesq                 | Message files                       |  |  |
| \misc\proc            | Miscellaneous files for $Pro*C/C++$ |  |  |
| \public               | Header files                        |  |  |
|                       |                                     |  |  |

**Note:** The \precomp directory can contain files for other products, such as Pro\*COBOL.

### <span id="page-15-2"></span>**Known Problems, Restrictions, and Workarounds**

Although all Windows operating systems allow spaces in file names and directory names, the Oracle Pro\*C/C++ and Oracle Pro\*COBOL precompilers will not precompile files that include spaces in the filename or directory name. For example, do not use the following formats:

- proc iname=test one.pc
- proc iname=d:\dir1\second dir\sample1.pc

# <span id="page-16-3"></span><span id="page-16-0"></span>**Using Pro\*C/C++**

This chapter explains how to create and precompile a project. It also describes the  $Pro<sup>*</sup>C/C++$  graphical user interface, from which you execute commands with Windows menus and icons or with keyboard equivalents, and using  $Pro<sup>*</sup>C/C++$  at the command prompt.

This chapter contains these topics:

- [Using the Graphical User Interface](#page-16-1)
- Creating and Precompiling a  $Pro<sup>*</sup>C/C++ Project$
- Using  $Pro<sup>*</sup>C/C++$  at the Command Prompt
- **[Header Files](#page-28-2)**
- **[Library Files](#page-29-0)**
- [Multithreaded Applications](#page-29-1)
- [Precompiler Options](#page-30-0)
- Using  $Pro<sup>*</sup>C/C++$  with the Oracle XA Library

<span id="page-16-4"></span>**See Also:** *Pro\*C/C++ Programmer's Guide* for additional information

# <span id="page-16-1"></span>**Using the Graphical User Interface**

Before you follow the instructions for creating and precompiling a  $Pro<sup>*</sup>C/C++$  project, you should familiarize yourself with the basic commands, dialog boxes, menus, and buttons of the Pro\*C/C++ graphical user interface.

# <span id="page-16-2"></span>**Starting Pro\*C/C++ Graphical Interface**

<span id="page-16-5"></span>To start the graphical user interface, choose Start > Programs > Oracle - *HOME\_NAME* > Application Development > Pro C-C++. [Figure 2–1](#page-17-2) shows the four elements of the Pro\*C/C++ precompile environment.

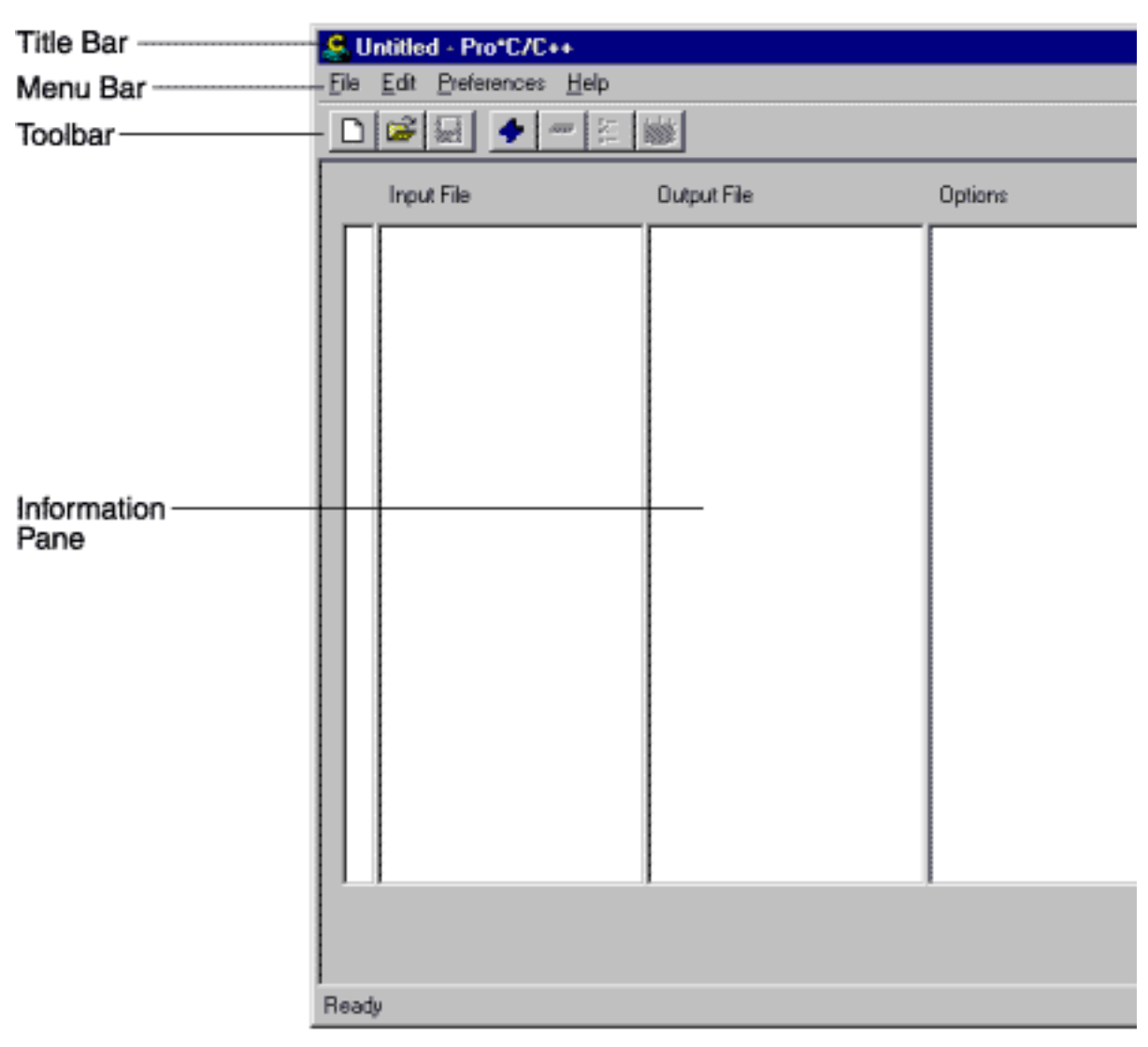

<span id="page-17-2"></span>**Figure 2–1 Pro\*C/C++ Precompile Environment Elements**

### <span id="page-17-6"></span><span id="page-17-0"></span>**Title Bar**

<span id="page-17-5"></span>The title bar displays the name of the Pro\*C/C++ project. If you have not assigned a name to the current project, the word "Untitled" appears instead.

### <span id="page-17-3"></span><span id="page-17-1"></span>**Menu Bar**

The menu bar contains the following menus. [Table 2–1](#page-17-3) lists and describes the menus.

<span id="page-17-4"></span>

| -lable 2–1 | wenu Bar wenus                                                                                                    |
|------------|----------------------------------------------------------------------------------------------------|
| Menu       | <b>Description</b>                                                                                                    |
| File       | Contains commands to create a new $Pro*C/C++$ project, open an existing<br>$Pro*C/C++$ project, save the active $Pro*C/C++$ project under the same<br>name or under a different name, specify a connect string to an Oracle<br>database, precompile a $Pro*C/C++$ project, and exit the application. |

**Table 2–1 Menu Bar Menus**

| <b>Menu</b> | <b>Description</b>                                                                                                    |  |  |
|-------------|----------------------------------------------------------------------------------------------------|--|--|
| Edit        | Contains commands to add files to a $Pro*C/C++$ project, delete files from<br>a $Pro*C/C++$ project, and display or change precompiler options. |  |  |
| Preferences | Contains commands to set the default file extension of output files.                                                                            |  |  |
| Help        | Contains the About $Pro*C/C++$ command, which displays the version<br>number of the application and copyright information.                      |  |  |

<span id="page-18-6"></span><span id="page-18-4"></span>**Table 2–1 (Cont.) Menu Bar Menus**

# <span id="page-18-0"></span>**Toolbar**

<span id="page-18-5"></span>The Toolbar enables you to execute commands by choosing a button. [Figure 2–2](#page-18-2) shows the Toolbar buttons.

#### <span id="page-18-2"></span>**Figure 2–2 Toolbar Buttons**

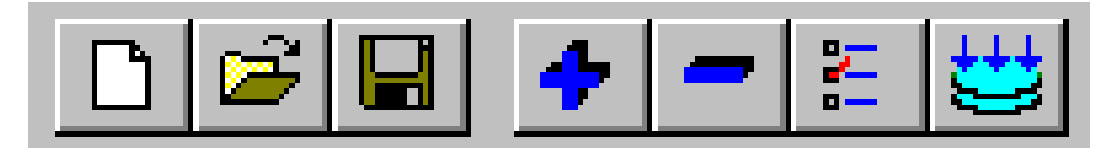

[Table 2–2](#page-18-3) describes the Toolbar buttons in order, from left to right.

<span id="page-18-3"></span>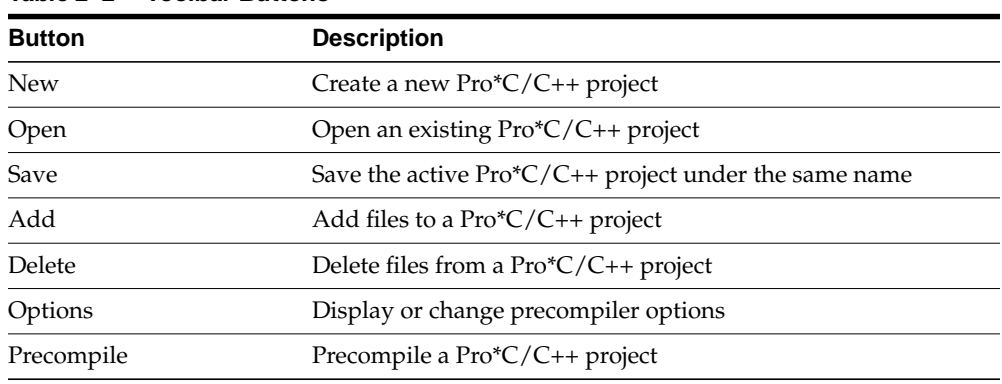

#### **Table 2–2 Toolbar Buttons**

# <span id="page-18-1"></span>**Information Pane**

[Figure 2–3](#page-19-0) shows the four elements of the information pane.

<span id="page-19-0"></span>**Figure 2–3 Information Pane Elements**

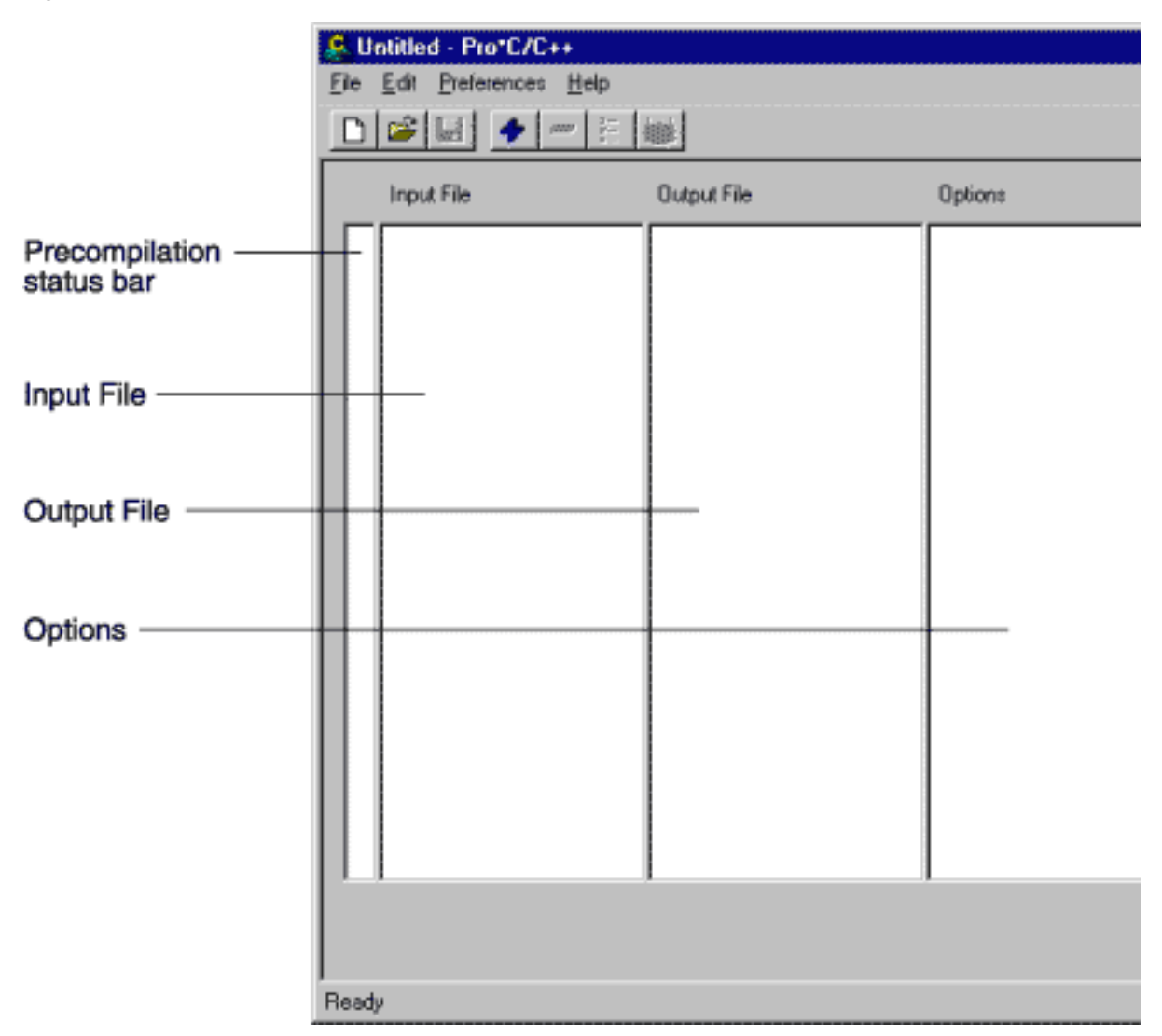

[Table 2–3](#page-19-1) lists and describes the Information Pane elements.

<span id="page-19-1"></span>

| <b>Element</b>            | <b>Description</b>                                                                 |  |
|---------------------------|------------------------------------------------------------------------------------|--|
| Precompilation Status Bar | Indicates whether the precompilation for a file was successful<br>or unsuccessful. |  |
| Input File                | Shows the files of a $Pro*C/C++$ project to be precompiled.                        |  |
| Output File               | Shows the output files of a $Pro*C/C++$ project after<br>precompilation.           |  |
| Options                   | Displays precompile options that are different from the default<br>options.        |  |

**Table 2–3 Information Pane Elements**

Look for one of the three status icons in the precompilation status bar after the precompile process is complete.

- A green check indicates that the file precompiled successfully.
- A yellow check indicates that the file precompiled successfully, but there are one or more warnings.
- A red X indicates that the file did not precompile successfully.

<span id="page-20-11"></span>Double-clicking a status icon opens the *Precompilation Status* dialog box. This dialog box provides detailed information on the reason for a warning or failure.

### <span id="page-20-0"></span>**Status Bar**

<span id="page-20-4"></span>The status bar at the bottom of the window displays information about the progress of a precompilation. The status bar also identifies the purpose of a toolbar button or menu command when you place the mouse pointer over the toolbar button or menu command.

# <span id="page-20-1"></span>**Creating and Precompiling a Pro\*C/C++ Project**

<span id="page-20-9"></span>This section describes the steps involved in creating and precompiling a Pro\*C/C++ project. After starting the Pro\*C/C++ application, perform the following steps:

- [Opening a Project](#page-20-2)
- [Setting the Default Extension of Output Files](#page-20-3)
- [Changing the Name of an Existing Input or Output File](#page-21-0)
- [Adding Files to the Project](#page-22-0)
- [Deleting Files from the Project](#page-23-0)
- **[Setting the Precompiler Options](#page-23-1)**
- **[Specifying Database Connection Information](#page-25-0)**
- [Precompiling a Pro\\*C/C++ Project](#page-26-0)
- **[Checking the Results](#page-27-0)**
- **[Fixing Errors](#page-27-1)**
- [Exiting Pro\\*C/C++](#page-28-0)

### <span id="page-20-2"></span>**Opening a Project**

Pro\*C/C++ opens only one project at a time. A project consists of one or more precompilable files. Project files have an extension of .pre.

- To create a new project, choose File > New Project.
- To open an existing project, choose File > Open Project.

<span id="page-20-10"></span><span id="page-20-8"></span><span id="page-20-6"></span><span id="page-20-5"></span>**Note:** A project created by a prior release cannot be opened by Oracle9*i*. It results in an Unexpected File Format error. You must re-create the project.

### <span id="page-20-3"></span>**Setting the Default Extension of Output Files**

<span id="page-20-7"></span>Use the Preferences menu to determine the default extension of the output files. [Figure 2–4](#page-21-1) shows the Preferences menu.

<span id="page-21-1"></span>**Figure 2–4 Preferences Menu**

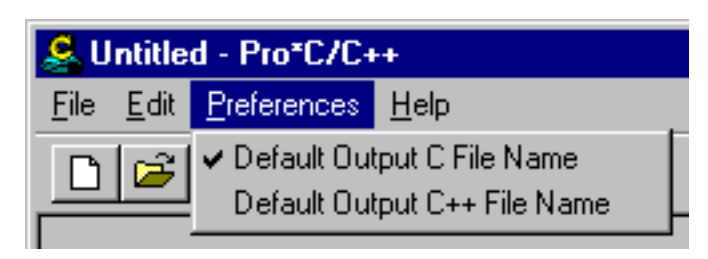

This setting only affects input files that you add later. An existing output filename will not change. However, you can change an existing output filename by double-clicking the output file and entering a new name.

- <span id="page-21-2"></span>If you select Default Output C File Name, the default extension of the output files is .c.
- <span id="page-21-3"></span>If you select Default Output  $C++$  File Name, the default extension of the output files is .cpp.
- If you deselect both Default Output C File Name and Default Output  $C_{++}$  File Name, the *Output File* dialog box appears when you add an output file.
- Enter an output filename for the file selected. After you select or enter a filename, it appears in the Output File area of the information pane.

# <span id="page-21-0"></span>**Changing the Name of an Existing Input or Output File**

To change the name of an existing input or output file:

**1.** Double-click the filename in the Input File or Output File area of the information pane. The *Input File* or *Output File* dialog box appears.

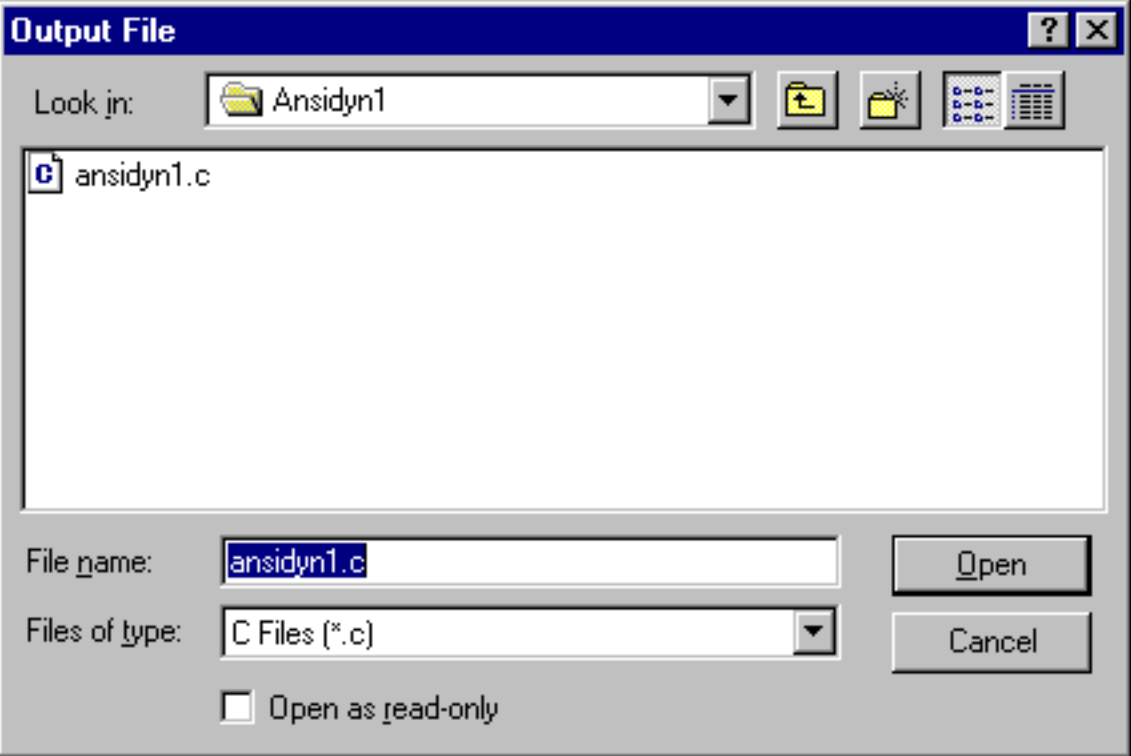

- **1.** Replace the old filename with the new filename.
- **2.** Choose Open.

# <span id="page-22-0"></span>**Adding Files to the Project**

<span id="page-22-1"></span>To add files to the project:

<span id="page-22-2"></span>**1.** Choose Edit > Add. The *Input File* dialog box appears.

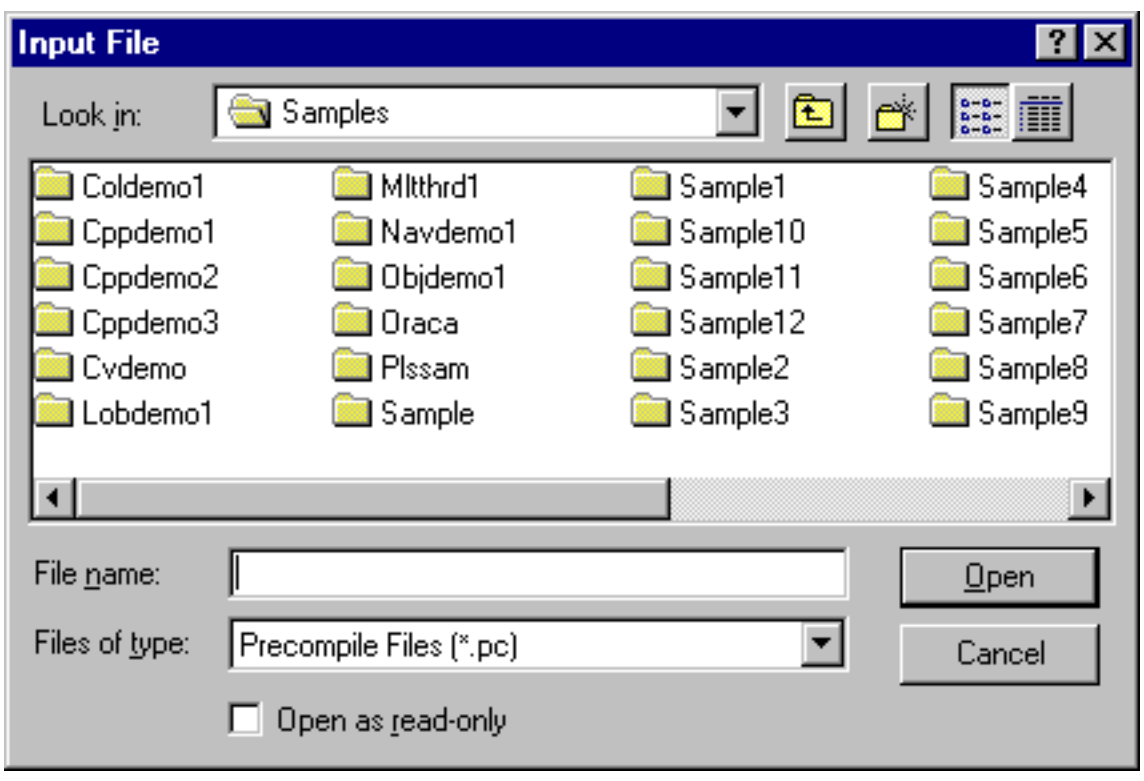

- **1.** Select one or more .pc files. Use the Ctrl key and the mouse to select files that are not adjacent.
- **2.** Choose Open. The selected files appear in the information pane.

# <span id="page-23-0"></span>**Deleting Files from the Project**

If you need to, you can easily delete one or more files from the project.

<span id="page-23-3"></span>To delete files from the project:

- **1.** Highlight the file(s) in the information pane.
- **2.** Choose Edit > Delete.
- **3.** Choose Yes.

### <span id="page-23-2"></span><span id="page-23-1"></span>**Setting the Precompiler Options**

The Precompiler options enable you to control how resources are used, how errors are reported, how input and output are formatted, and how cursors are managed.

<span id="page-23-4"></span>To set the precompile options:

- **1.** Select one or more files in the Input File list.
- **2.** Choose Edit > Options. The *Options* dialog box appears.

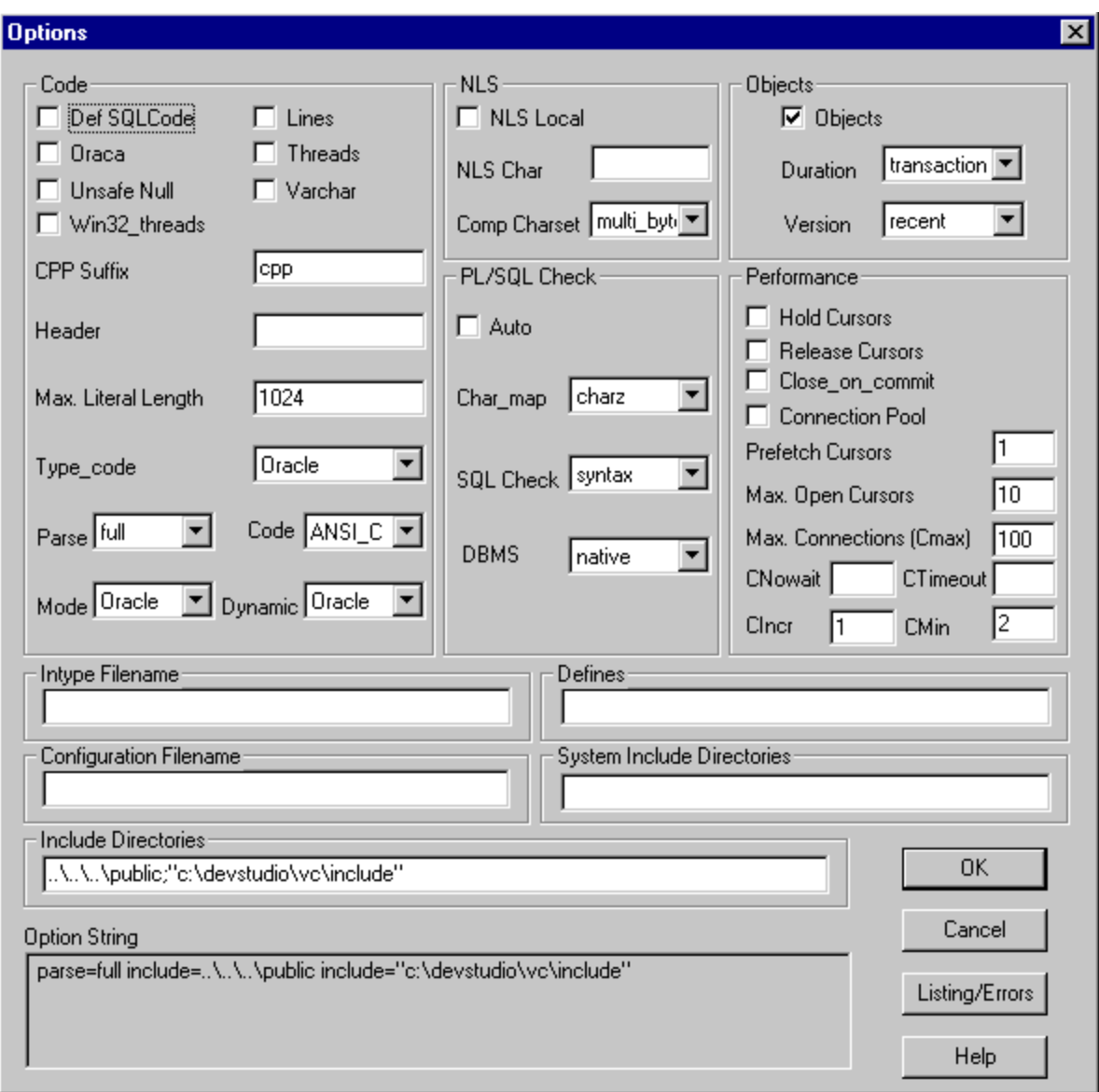

Default options are in effect for all newly added files. When you change an option's default setting, a description of the change appears in the Option String edit field at the bottom of the *Options* dialog box and in the Options area of the information pane. For additional information on options, see ["Precompiler Options" on page 2-15.](#page-30-0)

<span id="page-24-0"></span>**1.** To change the format of the output list file that the precompiler writes to disk, choose the Listing/Errors button. The *Listing/Errors* dialog box appears.

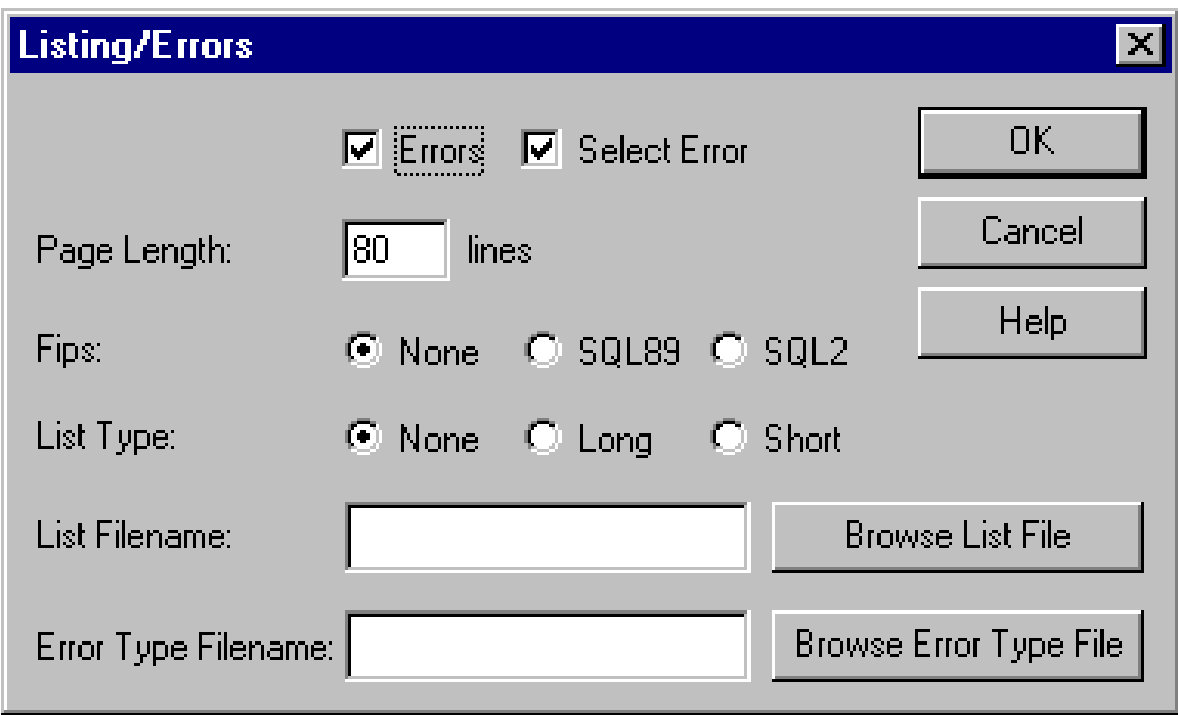

The settings include the type of error information generated and the name of the list file.

**1.** After you set the options in the Options dialog box, choose OK.

# <span id="page-25-0"></span>**Specifying Database Connection Information**

<span id="page-25-1"></span>If you selected semantics or full for the SQL Check option in the *Options* dialog box, you may need to specify database connection information to the Oracle database. You do not need to connect to the Oracle database if every table referenced in a data manipulation statement or PL/SQL block is defined in a DECLARE TABLE statement.

To specify database connection information:

**1.** Choose File > Connect. The *Connect* dialog box appears.

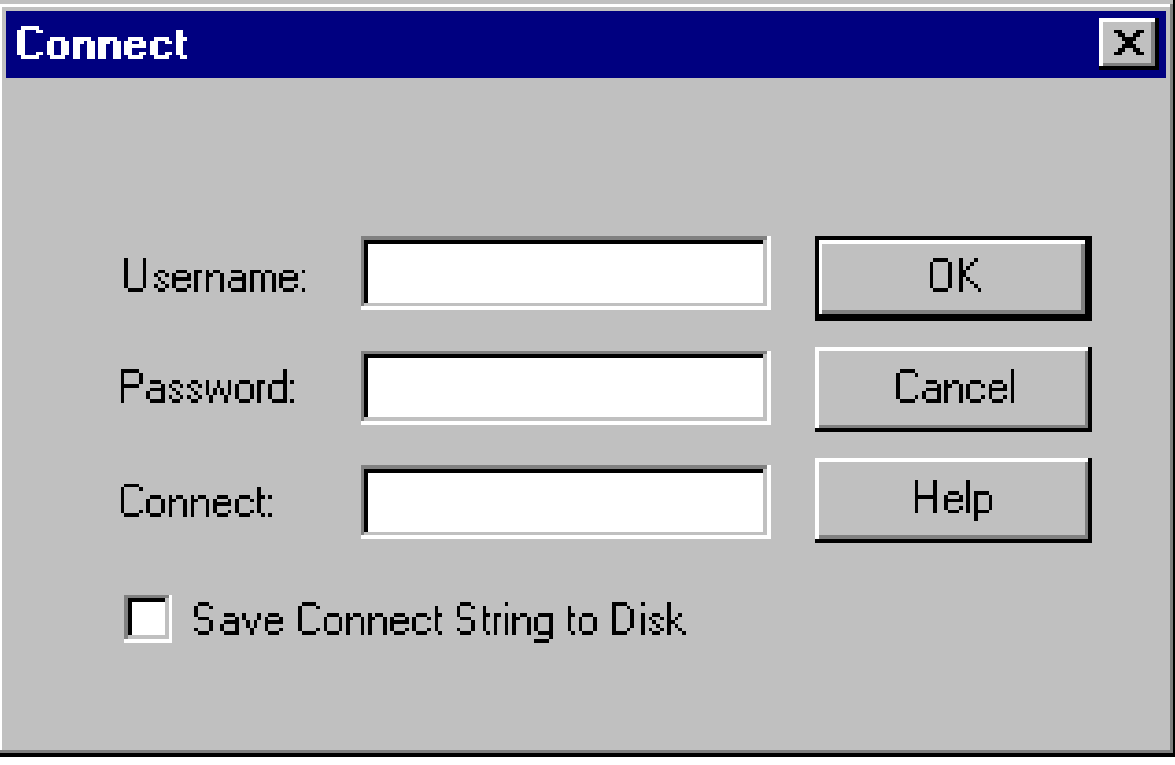

- <span id="page-26-1"></span>**1.** Use this dialog box to specify database connection information prior to precompiling. No database connection is performed at this time. Only one set of database connection information can be specified for all files requiring semantic or full checking with SQLCHECK.
- **2.** The *Connect* dialog box appears automatically at precompile time if you have not previously responded. Enter the username, the password, and the network service name (database alias). The network service name is not required for a local database.
- **3.** If you want to save the connection information between  $\text{Pro}^*C/C++$  sessions, select the Save Connect String to Disk check box. If you do not select the check box, you must enter this information each time you precompile.
- **4.** Choose OK.

### <span id="page-26-0"></span>**Precompiling a Pro\*C/C++ Project**

You can precompile any number of files in the Input File list.

To precompile:

- **1.** Select one or more files in the Input File list. You can use the Control key to highlight files that are not adjacent to each other (for example, the first and third files in a list).
- **2.** Choose File > Precompile.

When precompiling is completed, the message in the dialog box indicates "Precompiling Finished!", and the Cancel button changes to OK.

**3.** Choose OK.

**Note:** Although choosing Cancel does not interrupt the precompile for a file already in process, it does halt the precompile chain for remaining files.

# <span id="page-27-0"></span>**Checking the Results**

Precompiling can result in success, success with warning(s), or failure. When precompiling is finished, check the precompilation status bar.

- A green check indicates that the file compiled successfully.
- A yellow check indicates that the file compiled successfully, but there are one or more warnings.
- A red X indicates that the file did not compile successfully.

### <span id="page-27-1"></span>**Fixing Errors**

If you see a yellow check or a red X, double-click the icon in status bar. The *Precompilation Status* dialog box appears. This dialog box lists warning messages or reasons why the precompilation failed. For example:

#### **Figure 2–5 Precompilation Status**

**Precompilation Status** 

```
Syntax error at line 173, column 13, file c:\orant\pro22\c\samples\sample\sample.pc
  EXEC SQL WORK RELEASE;
   . . . . . . . . . 1
(1) PCC-S-02201, Encountered the symbol "WORK" when expecting one of the following:
   for, at, close, commit, connect, declare, describe, execute,
   fetch, open, prepare, rollback, select, whenever, alter,
   audit, comment, create, delete, drop, grant, insert, lock,
   noaudit, rename, revoke, set, update, validate, arraylen,
   allocate, context, enable, savepoint, analyze, explain,
   truncate,
The symbol "commit," was substituted for "WORK" to continue.
\left| \cdot \right|0K
```
Switch to your development environment to fix the problem(s). After you correct the errors, precompile again.

<span id="page-28-13"></span>**Note:** If you receive a PCC-S-02014 error (syntax error at line *num*, column *colnam*, file *name*), do the following:

- <span id="page-28-11"></span><span id="page-28-4"></span>Copy the batch files mod\_incl.bat and add\_newl.bat from the ORACLE\_BASE\ORACLE\_HOME\precomp\misc\proc directory to the directory that contains the problematic INCLUDE file.
- Run mod incl.bat.

### <span id="page-28-0"></span>**Exiting Pro\*C/C++**

To exit Pro\*C/C++, choose File > Exit. If your project changed in any way, you are prompted to save it.

<span id="page-28-15"></span><span id="page-28-14"></span><span id="page-28-5"></span>**Caution:** If you want to keep an original file, as well as a version of the file with your changes, choose the Save As command. The Save command overwrites the previous version.

# <span id="page-28-1"></span>**Using Pro\*C/C++ at the Command Prompt**

To precompile a file at the command prompt, enter the following command:

 $C:\rangle$  proc iname=filename.pc

where  $f$  i lename. pc is the name of the file. If the file is not in your current working directory, include the file's full path after the INAME argument.

<span id="page-28-6"></span> $Pro<sup>*</sup>C/C++$  generates *filename*.c, which can be compiled by your C compiler.

# <span id="page-28-2"></span>**Header Files**

The ORACLE\_BASE\ORACLE\_HOME\precomp\public directory contains the Pro\*C/C++ header files. [Table 2–4](#page-28-3) lists and describes the header files.

**See Also:** *Pro\*C/C++ Programmer's Guide* for more information about oraca.h, sqlca.h, and sqlda.h.

<span id="page-28-18"></span><span id="page-28-17"></span><span id="page-28-16"></span><span id="page-28-12"></span><span id="page-28-10"></span><span id="page-28-9"></span><span id="page-28-8"></span><span id="page-28-7"></span>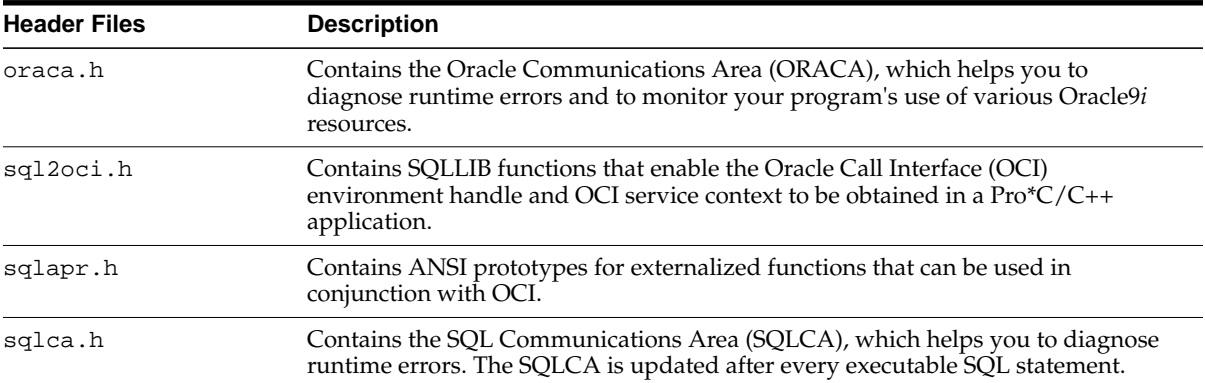

<span id="page-28-3"></span>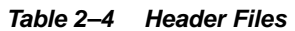

<span id="page-29-14"></span><span id="page-29-10"></span><span id="page-29-7"></span><span id="page-29-4"></span>

| <b>Header Files</b> | <b>Description</b>                                                                                                    |  |  |
|---------------------|----------------------------------------------------------------------------------------------------|--|--|
| sqlcpr.h            | Contains platform-specific ANSI prototypes for SQLLIB functions that are<br>generated by $Pro*C/C++$ . By default, $Pro*C/C++$ does not support full-function<br>prototyping of SQL programming calls. If you need this feature, include sqlcpr.h<br>before any EXEC SQL statements in your application source file. |  |  |
| oraca.h             | Contains the Oracle Communications Area (ORACA), which helps you to<br>diagnose runtime errors and to monitor your program's use of various Oracle9i<br>resources.                                                                                                    |  |  |
| sql2oci.h           | Contains SQLLIB functions that enable the Oracle Call Interface (OCI)<br>environment handle and OCI service context to be obtained in a $Pro*C/C++$<br>application.                                                                                                    |  |  |
| sqlapr.h            | Contains ANSI prototypes for externalized functions that can be used in<br>conjunction with OCI.                                                                                                    |  |  |

**Table 2–4 (Cont.) Header Files**

# <span id="page-29-13"></span><span id="page-29-12"></span><span id="page-29-6"></span><span id="page-29-5"></span><span id="page-29-0"></span>**Library Files**

<span id="page-29-3"></span>The ORACLE\_BASE\ORACLE\_HOME\precomp\lib\msvc directory contains the library file that you use when linking Pro\*C/C++ applications. The library file is called orasql9.lib.

 $Pro<sup>*</sup>C/C++$  application program interface (API) calls are implemented in DLL files provided with your Pro\*C/C++ software. To use the DLLs, you must link your application with the import libraries (.lib files) that correspond to the  $Pro<sup>*</sup>C/C++$ DLLs. Also, you must ensure that the DLL files are installed on the computer that is running your  $Pro<sup>*</sup>C/C++$  application.

<span id="page-29-8"></span>Microsoft provides you with three libraries: libc.lib, libcmt.lib, and msvcrt.lib. The Oracle DLLs use the msvcrt.lib runtime library. You must link with msvcrt. Lib rather than the other two Microsoft libraries.

# <span id="page-29-2"></span><span id="page-29-1"></span>**Multithreaded Applications**

<span id="page-29-9"></span>Build multithreaded applications if you are planning to perform concurrent database operations.

<span id="page-29-15"></span>Windows NT, Windows 2000, and Windows 98 schedule and allocate threads belonging to processes. A thread is a path of a program's execution. It consists of a kernel stack, the state of the CPU registers, a thread environment block, and a users stack. Each thread shares the resources of a process. Multithreaded applications use the resources of a process to coordinate the activities of individual threads.

<span id="page-29-11"></span>When building a multithreaded application, make sure that your  $C/C++$  code is reentrant. This means that access to static or global data must be restricted to one thread at a time. If you mix multithreaded and non-reentrant functions, one thread can modify information that is required by another thread.

The Pro\*C/C++ precompiler automatically creates variables on the local stack of the thread. This ensures that each thread using the Pro\*C/C++ function has access to a unique set of variables and is reentrant.

**See Also:** *Pro\*C/C++ Programmer's Guide* for additional information on how to write multithreaded applications with  $Pro<sup>*</sup>C/C++$ 

# <span id="page-30-0"></span>**Precompiler Options**

<span id="page-30-10"></span>This section highlights issues related to Pro\*C/C++ for Windows platforms.

<span id="page-30-14"></span>**See Also:** "Precompiler Options" of *Pro\*C/C++ Programmer's Guide*

### <span id="page-30-1"></span>**Configuration File**

<span id="page-30-8"></span>A configuration file is a text file that contains precompiler options.

For this release, the system configuration file is called  $\text{pescfg.cfg}$ . This file is located in the ORACLE\_BASE\ORACLE\_HOME\precomp\admin directory.

### <span id="page-30-7"></span><span id="page-30-2"></span>**CODE**

The CODE option has a default setting of ANSI\_C. Pro\*C/C++ for other operating systems may have a default setting of KR\_C.

### <span id="page-30-9"></span><span id="page-30-3"></span>**DBMS**

<span id="page-30-12"></span>DBMS=V6\_CHAR is not supported when using CHAR\_MAP=VARCHAR2. Instead, use DBMS=V7.

### <span id="page-30-4"></span>**INCLUDE**

For the Pro\*C/C++ graphical user interface, use the Include Directories field of the *Options* dialog box to enter INCLUDE path directories. If you want to enter more than one path, separate each path with a semicolon, but do not insert a space after the semicolon. This causes a separate "INCLUDE=" string to appear in front of each directory.

<span id="page-30-15"></span>For sample programs that precompile with PARSE=PARTIAL or PARSE=FULL, an include path of c:\program files\devstudio\vc\include has been added. If Microsoft Visual C++ has been installed in a different location, modify the Include Directories field accordingly for the sample programs to precompile correctly.

### <span id="page-30-13"></span><span id="page-30-5"></span>**PARSE**

<span id="page-30-11"></span>The PARSE option has a default setting of NONE. Pro $\text{C}/\text{C++}$  for other operating systems may have a default setting of FULL.

# <span id="page-30-6"></span>**Using Pro\*C/C++ with the Oracle XA Library**

The XA Application Program Interface (API) is typically used to enable an Oracle database to interact with a transaction processing (TP) monitor, such as:

- **BEA Tuxedo**
- **IBM Transarc Encina**
- **IBM CICS**

You can also use TP monitor statements in your client programs. The use of the XA API is also supported from both Pro\*C/C++ and OCI.

The Oracle XA Library is automatically installed as part of Oracle9*i* Enterprise Edition. The following components are created in your Oracle home directory:

| rabic z o cracic AA Library components and Eccations |                                    |  |  |
|------------------------------------------------------|------------------------------------|--|--|
| Component                                            | Location                           |  |  |
| oraxa9.lib                                           | ORACLE BASE\ORACLE HOME\rdbms\xa   |  |  |
| xa.h                                                 | ORACLE BASE\ORACLE HOME\rdbms\demo |  |  |

**Table 2–5 Oracle XA Library Components and Locations**

### <span id="page-31-0"></span>**Compiling and Linking a Pro\*C/C++ Program with XA**

To compile and link a  $Pro<sup>*</sup>C/C++$  program with XA:

- **1.** Precompile filename.pc using Pro<sup>\*</sup>C/C++ to generate filename.c.
- **2.** Compile filename.c, making sure to include ORACLE\_BASE\ORACLE\_ HOME\rdbms\xa in your path.
- **3.** Link filename.obj with the following libraries:

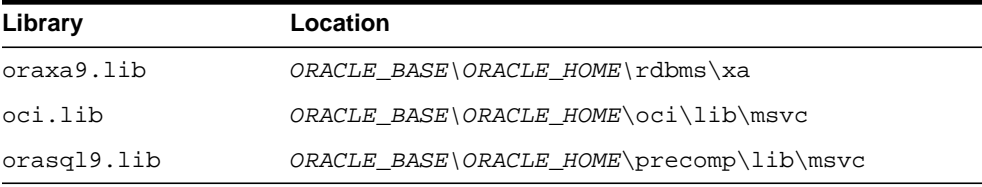

**1.** Run filename.exe.

#### <span id="page-31-1"></span>**XA Dynamic Registration**

Oracle supports the use of XA dynamic registration. XA dynamic registration improves the performance of applications that interface with XA-compliant TP monitors.

For TP monitors to use XA dynamic registration with an Oracle database on Windows NT, you must add either an environmental variable or a registry variable to the Windows NT computer on which your TP monitor is running. See either of the following sections for instructions:

- [Adding an Environmental Variable for the Current Session](#page-31-2)
- [Adding a Registry Variable for All Sessions](#page-31-3)

#### <span id="page-31-2"></span>**Adding an Environmental Variable for the Current Session**

Adding an environmental variable at the command prompt affects only the current session.

To add an environmental variable for the current session:

- **1.** Go to the computer where your TP monitor is installed.
- **2.** Enter the following at the command prompt:

C:\> set ORA\_XA\_REG\_DLL = vendor.dll

where vendor.dll is the TP monitor DLL provided by your vendor.

#### <span id="page-31-3"></span>**Adding a Registry Variable for All Sessions**

Adding a registry variable affects all sessions on your Windows NT computer. This is useful for computers where only one TP monitor is running.

To add a registry variable for all sessions:

- **1.** Go to the computer where your TP monitor is installed.
- **2.** Enter the following at the command prompt:

C:\> regedt32

The *Registry Editor* window appears.

- **3.** Go to HKEY\_LOCAL\_MACHINE\SOFTWARE\ORACLE\HOMEID.
- **4.** Choose the Add Value option in the Edit menu.

The *Add Value* dialog box appears.

- **5.** Enter ORA\_XA\_REG\_DLL in the Value Name field.
- **6.** Select REG\_EXPAND\_SZ from the Data Type drop-down list box.
- **7.** Choose OK.

The *String Editor* dialog box appears.

- **8.** Enter vendor.dll in the String field, where vendor.dll is the TP monitor DLL provided by your vendor.
- **9.** Choose OK.

The Registry Editor adds the parameter.

**10.** Choose Exit from the Registry menu.

The registry exits.

### <span id="page-32-0"></span>**XA and TP Monitor Information**

<span id="page-32-1"></span>Refer to the following for more information about XA and TP monitors:

■ *Distributed TP: The XA Specification* (C193) published by the Open Group. See the Web site at:

http://www.opengroup.org/publications/catalog/tp.htm

- The Open Group., 1010 El Camino Real, Suite 380, Menlo Park, CA 94025, U.S.A.
- Your specific TP monitor documentation

**See Also:** *Oracle Database Application Developer's Guide - Fundamentals* for more information about the Oracle XA Library and using XA dynamic registration

# <span id="page-34-2"></span><span id="page-34-0"></span>**Sample Programs**

This chapter describes how to build Oracle database applications with Pro\*C/C++ using the sample programs that are included with this release.

This chapter contains these topics:

- **[Sample Program Descriptions](#page-34-1)**
- **[Building the Demonstration Tables](#page-39-0)**
- **[Building the Sample Programs](#page-39-1)**

# <span id="page-34-1"></span>**Sample Program Descriptions**

<span id="page-34-7"></span>When you install  $Pro<sup>*</sup>C/C++$ , Oracle Universal Installer copies a set of  $Pro<sup>*</sup>C/C++$ sample programs to the ORACLE\_BASE\ORACLE\_HOME\precomp\demo\proc directory. These sample programs are listed in [Table 3–1, " Sample Programs"](#page-34-3) and described in the subsequent section.

When built, the sample programs that Oracle provides produce . exe executables.

For some sample programs, as indicated in the Notes column of the table, you must run the SQL scripts in the sample directory before you precompile and run the sample program. The SQL scripts set up the correct tables and data so that the sample programs run correctly. These SQL scripts are located in the ORACLE\_BASE\ORACLE\_ HOME\precomp\demo\sql directory.

Oracle Corporation recommends that you build and run these sample programs to verify that Pro\*C/C++ has been installed successfully and operates correctly. You can delete the programs after you use them.

You can build the sample program using a batch file called pcmake.bat or using Visual C++ 6.0.

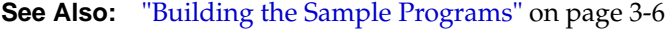

<span id="page-34-6"></span><span id="page-34-5"></span><span id="page-34-4"></span>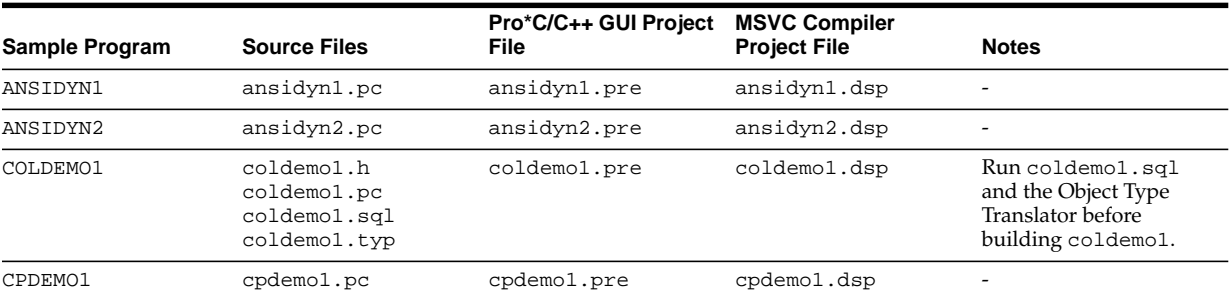

#### <span id="page-34-3"></span>**Table 3–1 Sample Programs**

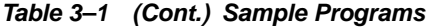

<span id="page-35-23"></span><span id="page-35-22"></span><span id="page-35-21"></span><span id="page-35-20"></span><span id="page-35-19"></span><span id="page-35-18"></span><span id="page-35-17"></span><span id="page-35-16"></span><span id="page-35-15"></span><span id="page-35-14"></span><span id="page-35-13"></span><span id="page-35-12"></span><span id="page-35-11"></span><span id="page-35-10"></span><span id="page-35-9"></span><span id="page-35-8"></span><span id="page-35-7"></span><span id="page-35-6"></span><span id="page-35-5"></span><span id="page-35-4"></span><span id="page-35-3"></span><span id="page-35-2"></span><span id="page-35-1"></span><span id="page-35-0"></span>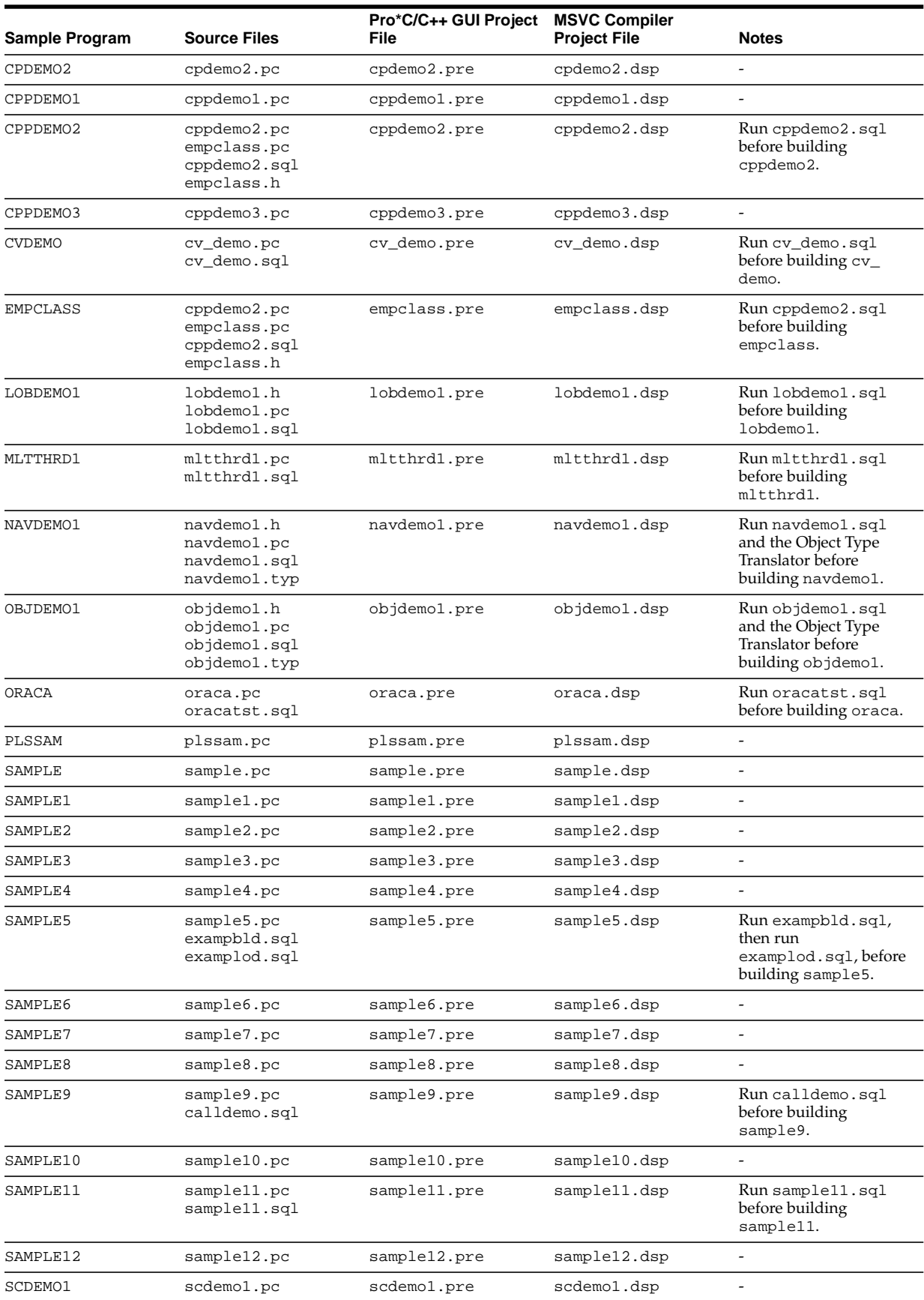

<span id="page-36-11"></span><span id="page-36-10"></span>

| <b>Sample Program</b> | <b>Source Files</b>                                            | Pro*C/C++ GUI Project<br>File | <b>MSVC Compiler</b><br><b>Project File</b> | <b>Notes</b> |
|-----------------------|----------------------------------------------------------------|-------------------------------|---------------------------------------------|--------------|
| SCDEMO <sub>2</sub>   | scdemo2.pc                                                     | scdemo2.pre                   | scdemo2.dsp                                 | -            |
| SOLVCP                | sqlvcp.pc                                                      | sqlvcp.pre                    | sqlvcp.dsp                                  | -            |
| WINSAM                | resource.h<br>winsam.h<br>winsam.ico<br>winsam.pc<br>winsam.rc | winsam.pre                    | winsam.dsp                                  | -            |

**Table 3–1 (Cont.) Sample Programs**

<span id="page-36-8"></span>The following subsections describe the functionality of the sample programs.

#### <span id="page-36-0"></span>**ANSIDYN1**

Demonstrates using ANSI dynamic SQL to process SQL statements that are not known until runtime. This program is intended to demonstrate the simplest (though not the most efficient) approach to using ANSI dynamic SQL.

#### <span id="page-36-2"></span>**ANSIDYN2**

Demonstrates using ANSI dynamic SQL to process SQL statements that are not known until runtime. This program uses the Oracle extensions for batch processing and reference semantics.

#### <span id="page-36-3"></span>**COLDEMO1**

Fetches census information for California counties. This program demonstrates various ways to navigate through collection-typed database columns.

#### **CPDEMO1**

Demonstrates how the connection pool feature can be used. It also shows how different connection pool options can be used to optimize performance.

#### **CPDEMO2**

Demonstrates connection pool feature with relatively complex set of SQL statements and shows how performance gain depends on the kind of SQL statements used by the program.

#### <span id="page-36-4"></span>**CPPDEMO1**

Prompts the user for an employee number, then queries the emp table for the employee's name, salary, and commission. This program uses indicator variables (in an indicator struct) to determine whether the commission is NULL.

#### <span id="page-36-5"></span>**CPPDEMO2**

<span id="page-36-1"></span>Retrieves the names of all employees in a given department from the emp table (dynamic SQL Method 3).

#### <span id="page-36-6"></span>**CPPDEMO3**

Finds all salespeople and prints their names and total earnings (including commissions). This program is an example of C++ inheritance.

#### <span id="page-36-7"></span>**CVDEMO**

Declares and opens a ref cursor.

#### <span id="page-36-9"></span>**EMPCLASS**

The EMPCLASS and CPPDEMO2 files were written to provide an example of how to write  $Pro<sup>*</sup>C/C++ programs$  within a C++ framework. EMPCLASS encapsulates a specific query on the emp table and is implemented using a cursor variable. EMPCLASS instantiates an instance of that query and provides cursor variable functionality (that

is: open, fetch, close) through C++ member functions that belong to the emp class. The empclass.pc file is *not* a standalone demo program. It was written to be used by the cppdemo2 demo program. To use the emp class, you have to write a driver (cppdemo2.pc) which declares an instance of the emp class and issues calls to the member functions of that class.

#### <span id="page-37-4"></span>**LOBDEMO1**

Fetches and adds crime records to the database based on the person's Social Security number. This program demonstrates the mechanisms for accessing and storing large objects (LOBs) to tables and manipulating LOBs through the stored procedures available through the DBMS\_LOB package.

#### <span id="page-37-2"></span>**MLTTHRD1**

Shows how to use threading in conjunction with precompilers. The program creates as many sessions as there are threads.

<span id="page-37-5"></span><span id="page-37-3"></span><span id="page-37-1"></span>**See Also:** ["Multithreaded Applications" on page 2-14](#page-29-2)

#### **NAVDEMO1**

Demonstrates navigational access to objects in the object cache.

### <span id="page-37-6"></span>**OBJDEMO1**

Demonstrates the use of objects. This program manipulates the object types *person* and *address*.

#### <span id="page-37-7"></span>**ORACA**

Demonstrates how to use ORACA to determine various performance parameters at runtime.

#### <span id="page-37-8"></span><span id="page-37-0"></span>**PLSSAM**

Demonstrates the use of embedded PL/SQL blocks. This program prompts you for an employee name that already resides in a database. It then executes a PL/SQL block, which returns the results of four SELECT statements.

### <span id="page-37-9"></span>**SAMPLE**

Adds new employee records to the personnel database and checks database integrity. The employee numbers in the database are automatically selected using the current maximum employee number +10.

#### <span id="page-37-10"></span>**SAMPLE1**

Logs on to an Oracle database, prompts the user for an employee number, queries the database for the employee's name, salary, and commission, and displays the result. The program continues until the user enters 0 as the employee number.

#### <span id="page-37-11"></span>**SAMPLE2**

Logs on to an Oracle database, declares and opens a cursor, fetches the names, salaries, and commissions of all salespeople, displays the results, and closes the cursor.

#### <span id="page-37-12"></span>**SAMPLE3**

Logs on to an Oracle database, declares and opens a cursor, fetches in batches using arrays, and prints the results using the print\_rows() function.

#### <span id="page-37-13"></span>**SAMPLE4**

Demonstrates the use of type equivalencies using the LONG VARRAW external datatype.

#### <span id="page-38-8"></span>**SAMPLE5**

Prompts the user for an account number and a debit amount. The program verifies that the account number is valid and that there are sufficient funds to cover the withdrawal before it debits the account. This program shows the use of embedded SQL.

#### <span id="page-38-9"></span><span id="page-38-0"></span>**SAMPLE6**

Creates a table, inserts a row, commits the insert, and drops the table (dynamic SQL Method 1).

#### <span id="page-38-10"></span><span id="page-38-1"></span>**SAMPLE7**

Inserts two rows into the emp table and deletes them (dynamic SQL Method 2).

#### <span id="page-38-11"></span>**SAMPLE8**

<span id="page-38-2"></span>Retrieves the names of all employees in a given department from the emp table (dynamic SQL Method 3).

#### <span id="page-38-12"></span>**SAMPLE9**

Connects to an Oracle database using the scott/tiger account. The program declares several host arrays and calls a PL/SQL stored procedure (GET\_EMPLOYEES in the CALLDEMO package). The PL/SQL procedure returns up to ASIZE values. The program keeps calling GET\_EMPLOYEES, getting ASIZE arrays each time, and printing the values, until all rows have been retrieved.

#### <span id="page-38-5"></span>**SAMPLE10**

<span id="page-38-3"></span>Connects to an Oracle database using your username and password and prompts for a SQL statement. You can enter any legal SQL statement, but you must use regular SQL syntax, not embedded SQL. Your statement is processed. If the statement is a query, the rows fetched are displayed (dynamic SQL Method 4).

#### <span id="page-38-6"></span>**SAMPLE11**

Fetches from the emp table, using a cursor variable. The cursor is opened in the stored PL/SQL procedure open\_cur, in the EMP\_DEMO\_PKG package.

#### <span id="page-38-7"></span>**SAMPLE12**

Demonstrates how to do array fetches using dynamic SQL Method 4.

#### **SCDEMO1**

Demonstrates how the scrollable cursor can be used with Oracle dynamic SQL Method 4. Scrollable cursor can also be used with ANSI dynamic SQL Method 4.

#### **SCDEMO2**

Demonstrates the use of scrollable cursor with host arrays.

#### <span id="page-38-16"></span><span id="page-38-13"></span>**SQLVCP**

Demonstrates how you can use the  $sqlvcp()$  function to determine the actual size of a VARCHAR struct. The size is then used as an offset to increment a pointer that steps through an array of VARCHARs.

<span id="page-38-15"></span>This program also demonstrates how to use the SQLStmtGetText() function to retrieve the text of the last SQL statement that was executed.

#### <span id="page-38-14"></span>**WINSAM**

<span id="page-38-4"></span>Adds new employee records to the personnel database and checks database integrity. You can enter as many employee names as you want and perform the SQL commands by selecting the appropriate buttons in the *Employee Record* dialog box. This is a GUI version of the sample program.

# <span id="page-39-0"></span>**Building the Demonstration Tables**

<span id="page-39-7"></span>To run the sample programs, you must have a database account with the username scott and the password tiger. Also, you must have a database with the sample tables emp and dept. This account is included in the starter database for your Oracle9*i* server. If the account does not exist on your database, create the account before running the sample programs. If your database does not contain emp and dept tables, you can use the demobld.sql script to create them.

**See Also:** *Oracle Database Platform Guide for Windows*

To build the sample tables:

- **1.** Start SQL\*Plus
- **2.** Connect as username scott with the password tiger.
- **3.** Run the demobld.sql script:

<span id="page-39-6"></span>SQL> @ORACLE\_BASE\ORACLE\_HOME\sqlplus\demo\demobld.sql;

# <span id="page-39-1"></span>**Building the Sample Programs**

You can build the sample programs in two ways:

- Using the pcmake.bat file provided
- Using Microsoft Visual C++ 6.0

### <span id="page-39-2"></span>**Using pcmake.bat**

<span id="page-39-5"></span>The pcmake.bat file for compiling  $Pro<sup>*</sup>C/C++$  demos is found in the following location:

ORACLE\_BASE\ORACLE\_HOME\precomp\demo\proc

This batch file is designed to illustrate how  $Pro<sup>*</sup>C/C++$  applications can be built at the command prompt.

In order to use this batch file, Microsoft Visual Studio must be installed. The environment variable MSVCDir must be set.  $Pro<sup>*</sup>C/C++$  command line options and linker options vary depending on your application.

You can use this file to build a demo, to build sample1 for example:

**1.** Navigate to the location of the demo file and enter the following at the command prompt:

C:\> CD ORACLE\_BASE\ORACLE\_HOME\precomp\demo\proc\sample1

**2.** Enter the following:

% pcmake sample1

# <span id="page-39-3"></span>**Using Microsoft Visual C++**

<span id="page-39-4"></span>Microsoft Visual  $C++ 6.0$  project files have an extension of  $\dots$  dsp. The  $\dots$  dsp files in the ORACLE\_BASE\ORACLE\_HOME\precomp\demo\proc directory guide and control the steps necessary to precompile, compile, and link the sample programs.

Pro\*C/C++, SQL\*Plus, and the Object Type Translator have been integrated into the Microsoft Visual C++ sample project files. You do not have to run  $Pro<sup>*</sup>C/C++$ , SQL\*Plus, and the Object Type Translator separately before compilation.

<span id="page-40-1"></span>**See Also:**

- ["Setting the Precompiler Options" on page 2-8](#page-23-2)
- ["Setting the Path for the Sample .pre Files" on page 3-7](#page-40-0)
- [Appendix A, "Integrating Pro\\*C/C++ into Microsoft Visual](#page-42-3)  $C++$ "
- *Pro\*C/C++ Programmer's Guide* for more information on Object Type Translator

To build a sample program:

- <span id="page-40-2"></span>**1.** Open a Visual C++ project file, such as sample1.dsp.
- **2.** Check the paths in the project file to ensure that they correspond to the configuration of your system. If they do not, change the paths accordingly. Your system may produce error messages if the paths to all components are not correct.

<span id="page-40-4"></span>**Note:** All of the sample programs were created with C:\oracle\ora92 as the default drive.

**1.** Choose Build > Rebuild All. Visual C++ creates the executable.

# <span id="page-40-0"></span>**Setting the Path for the Sample .pre Files**

<span id="page-40-3"></span>By default the sample .pre files search for their corresponding .pc files in the C:\oracle\ora92 directory where C:\ is the drive that you are using, and oracle\ora92 represents the location of the Oracle home. If the Oracle base and Oracle home directories are different on your computer, you must change the directory path to the correct path.

To change the directory path for a sample .pre file:

- **1.** In Pro\*C/C++, open the .pre file.
- **2.** Double-click the filename in the Input File area to display the Input File dialog box.
- **3.** Change the directory path to the correct path.
- **4.** Click Open.

<span id="page-42-3"></span><span id="page-42-0"></span>**A**

# **Integrating Pro\*C/C++ into Microsoft Visual C++**

This appendix describes how to integrate  $Pro<sup>*</sup>C/C++$  into the Microsoft Visual C++ integrated development environment.

This appendix contains these topics:

- Integrating  $Pro<sup>*</sup>C/C++$  within Microsoft Visual  $C++$  Projects
- Adding  $Pro<sup>*</sup>C/C++$  to the Tools Menu

# <span id="page-42-4"></span><span id="page-42-1"></span>**Integrating Pro\*C/C++ within Microsoft Visual C++ Projects**

This section describes how to fully integrate Pro\*C/C++ within Microsoft Visual C++ projects.

All the precompiler errors and warnings are displayed in the output box where Microsoft Visual C++ displays compiler and linker messages. You do not have to precompile a file separately from the Microsoft Visual C++ build environment. More importantly, Microsoft Visual C++ maintains the dependencies between .c and .pc files. Microsoft Visual C++ maintains the dependency and precompile files, if needed.

All of the procedures in this section are performed within Microsoft Visual C++.

#### <span id="page-42-2"></span>**Specifying the Location of the Pro\*C/C++ Executable**

For Microsoft Visual C++ to run  $Pro<sup>*</sup>C/C++$ , it must know the location of the Pro\*C/C++ executable. If Microsoft Visual C++ was installed before any Oracle release 9.2 products were installed, then you must add the directory path.

To specify the location of the  $Pro<sup>*</sup>C/C++$  executable:

**1.** Choose Options from the Tools menu.

The Options dialog box appears.

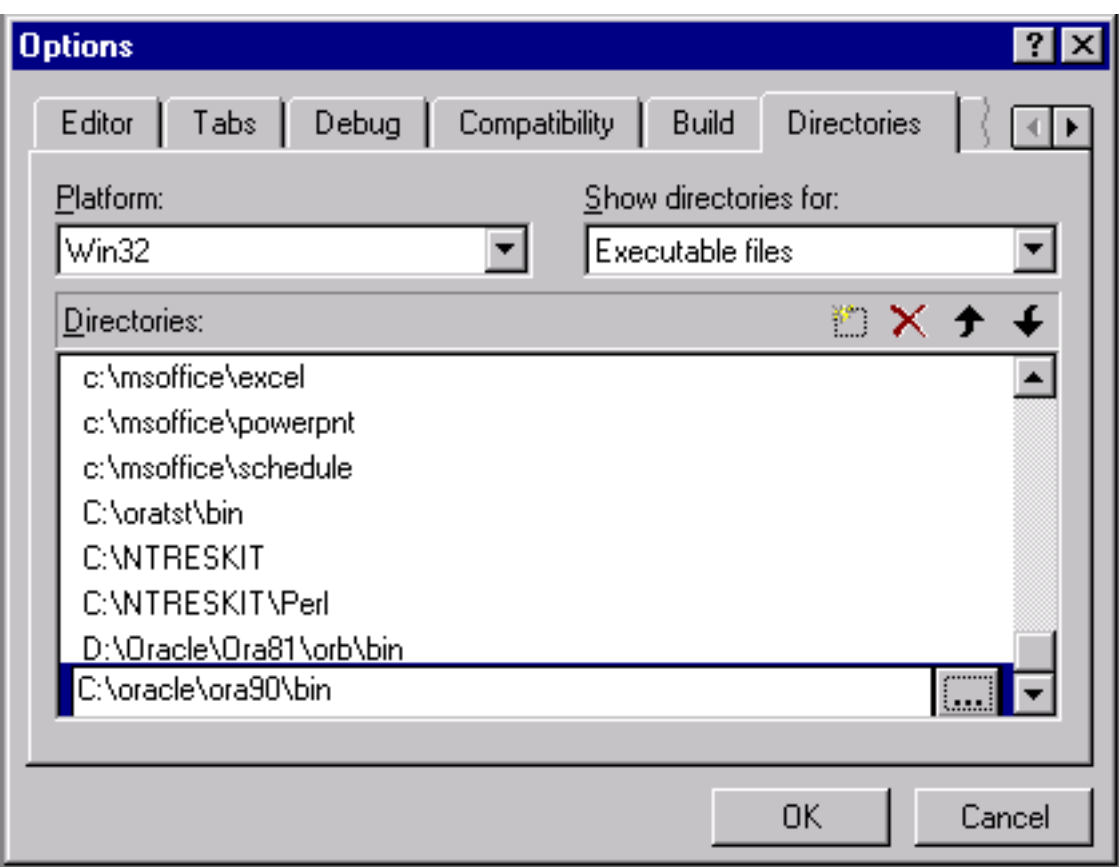

- **1.** Click the Directories tab.
- **2.** Select Executable files from the Show directories for list box.
- **3.** Scroll to the bottom of the Directories box and click the dotted rectangle.
- **4.** Enter the ORACLE\_BASE\ORACLE\_HOME\bin directory. For example: C:\oracle\ora92\bin
- **5.** Click OK.

# <span id="page-43-0"></span>**Specifying the Location of the Pro\*C/C++ Header Files**

To specify the location of the Pro\*C/C++ header files:

- **1.** Choose Options from the Tools menu. The Options dialog box appears.
- **2.** Click the Directories tab.
- **3.** Select Include Files from the Show directories for list box.
- **4.** Scroll to the bottom of the Directories box and click the dotted rectangle.
- **5.** Enter the ORACLE\_BASE\ORACLE\_HOME\precomp\public directory. For example:

C:\oracle\ora92\precomp\public

**6.** Click OK.

# <span id="page-44-0"></span>**Adding .pc Files to a Project**

After you create a project, you need to add the .pc file(s).

To add a .pc file to a project:

**1.** Choose Add To Project from the Project menu, and then choose Files. The *Insert Files into Project* dialog box appears.

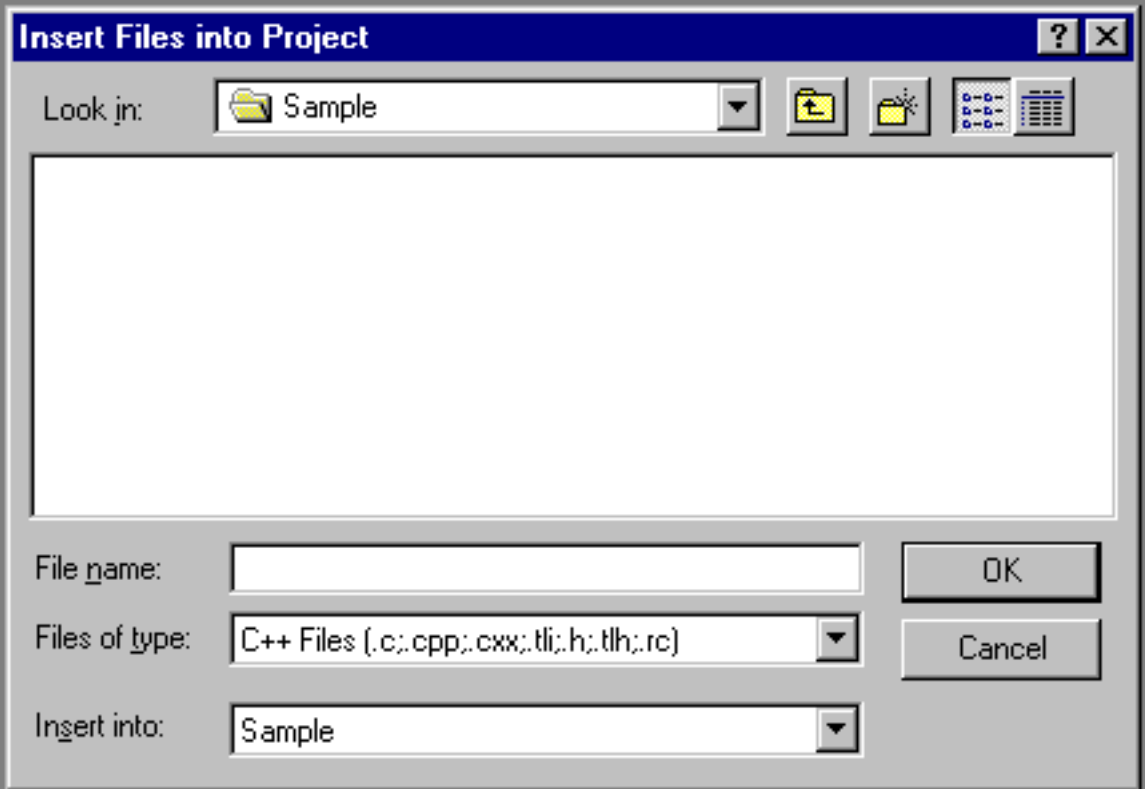

- **1.** Select All Files from the Files of type list box.
- **2.** Select the .pc file.
- **3.** Click OK.

### <span id="page-44-1"></span>**Adding References to .c Files to a Project**

For each .pc file, you need to add a reference to the .c file that will result from precompiling.

To add a reference to a .c file to a project:

- **1.** Choose Add To Project from the Project menu, and then choose Files. The *Insert Files into Project* dialog box appears.
- **2.** Type the name of the .c file in the File Name box.
- **3.** Click OK. Because the .c file has not been created yet, Microsoft Visual C++ displays the following message: "The specified file does not exist. Do you want to add a reference to the project anyway?"
- **4.** Click Yes.

# <span id="page-45-0"></span>**Adding the Pro\*C/C++ Library to a Project**

<span id="page-45-3"></span> $Pro<sup>*</sup>C/C++ applications must link with the library file or as q19.1ib.$ 

To add the  $Pro<sup>*</sup>C/C++$  library to a project:

- **1.** Choose Add To Project from the Project menu, and then choose Files. The *Insert Files into Project* dialog box appears.
- **2.** Select All Files from the Files of type list box.
- **3.** Select orasq19.lib from the ORACLE\_BASE\ORACLE\_ HOME\precomp\lib\msvc directory.
- <span id="page-45-2"></span>**4.** Click OK.

# <span id="page-45-1"></span>**Specifying Custom Build Options**

To specify custom build options:

**1.** In FileView, right-click a .pc file and choose Settings. The *Project Settings* dialog box appears with the Custom Build tab displayed.

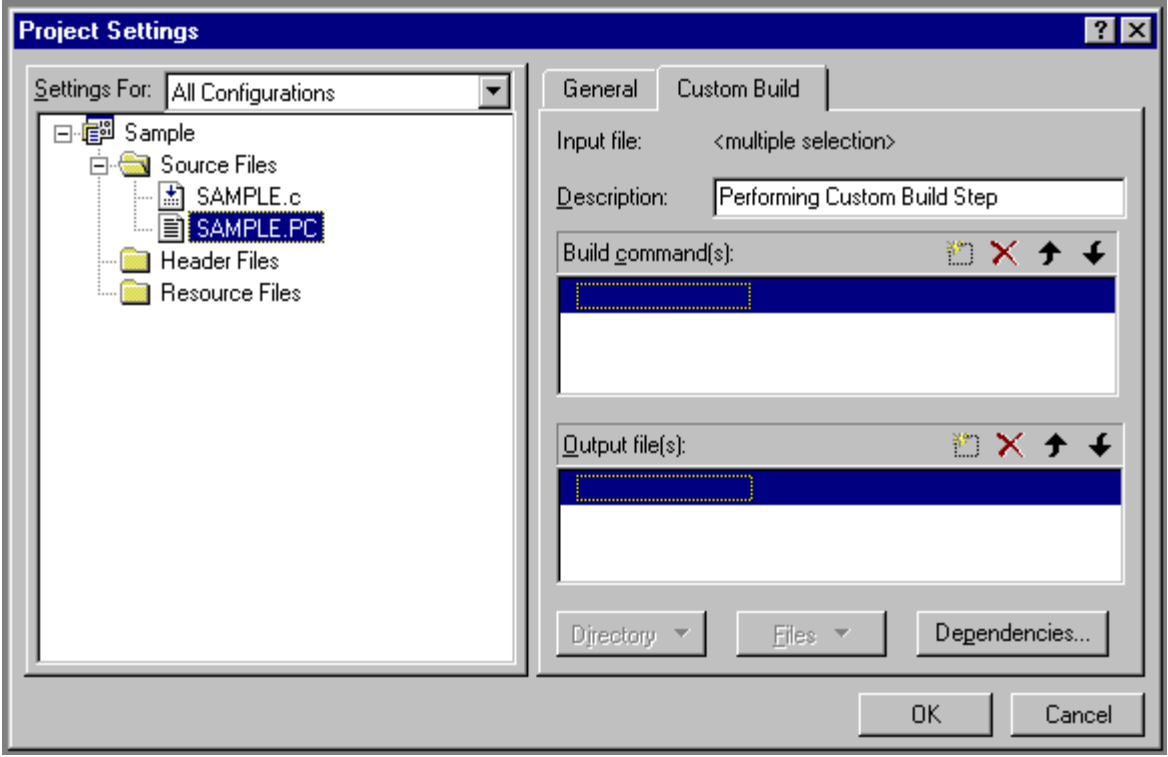

- **1.** In the Build command(s) box, on one line, set the build to use the same hardcoded path as that of the \$ORACLE\_HOME setting.
- **2.** In the Output file(s) box, enter one of the following:
	- If you are generating .c files, then enter  $\S(ProofDir) \$  (InputName) .c.
	- If you are generating . cpp files, then enter \$(ProjDir)\\$(InputName).cpp.

\$(ProjDir) and \$MSDEVDIR are macros for custom build commands in Microsoft Visual C++. When the project is built, Microsoft Visual C++ checks the date of the output files to determine whether they need to be rebuilt for any new modifications made to the source code.

**3.** Click OK.

**See Also:** Microsoft Visual C++ documentation

# <span id="page-46-0"></span>**Adding Pro\*C/C++ to the Tools Menu**

You can include  $\text{Pro*}C/\text{C++}$  as a choice in the Tools menu of Microsoft Visual C++.

To add  $\text{Pro*}C/\text{C++}$  to the Tools menu:

**1.** From within Microsoft Visual C++, choose Customize from the Tools menu. The *Customize* dialog box appears.

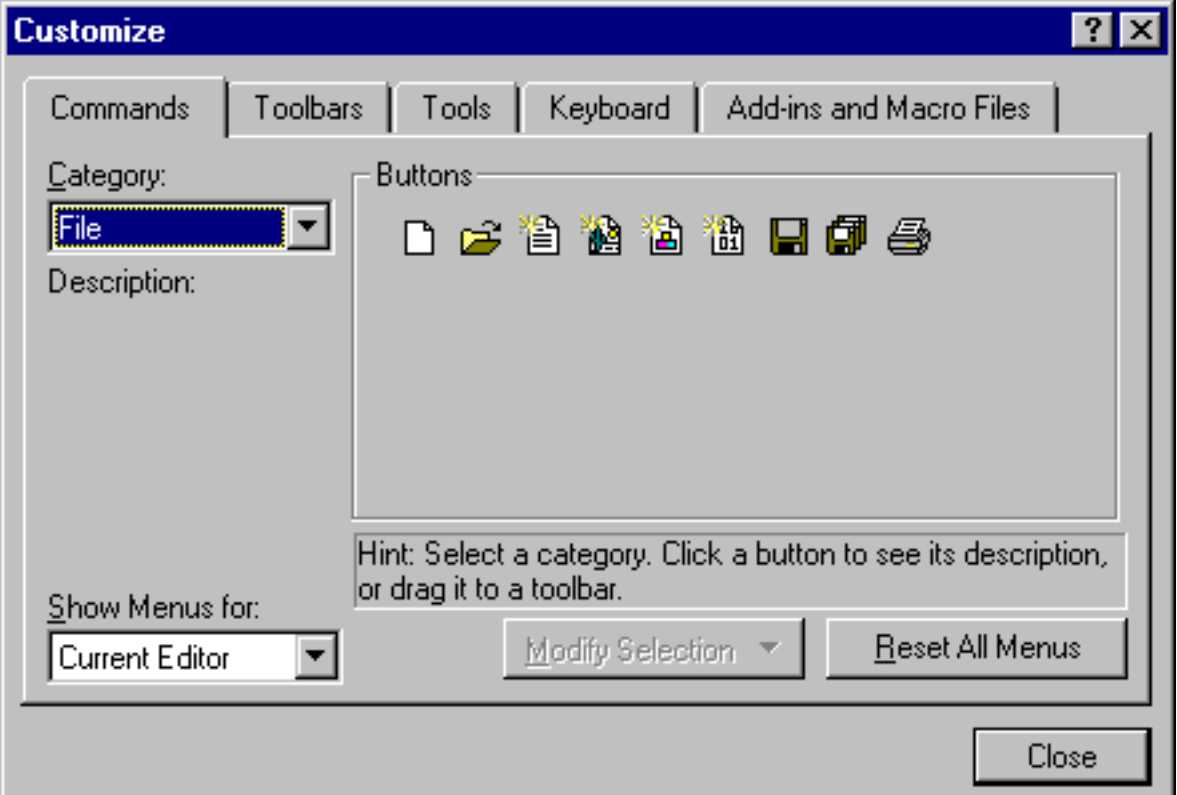

- **1.** Click the Tools tab.
- **2.** Scroll to the bottom of the Menu contents box and click the dotted rectangle.
- **3.** Enter the following text:

Pro\*C/C++

**4.** In the Command box, type the path and filename of the graphical Pro\*C/C++ executable, or use the Browse button to the right of the box to select the file name. For example:

C:\oracle\ora92\bin\procui.exe

**5.** In the Arguments box, enter the following text:

\$(TargetName)

When you choose Pro\*C/C++ from the Tools menu, Microsoft Visual C++ uses the \$(TargetName) argument to pass the name of the current development project to Pro\*C/C++. Pro\*C/C++ then opens a precompile project with the same name as the opened project, but with a .pre extension in the project directory.

**6.** In the Initial directory box, enter the following text:

\$(WkspDir)

The *Customize* dialog box should now look like the following graphic (although the Oracle home directory may be different on your computer).

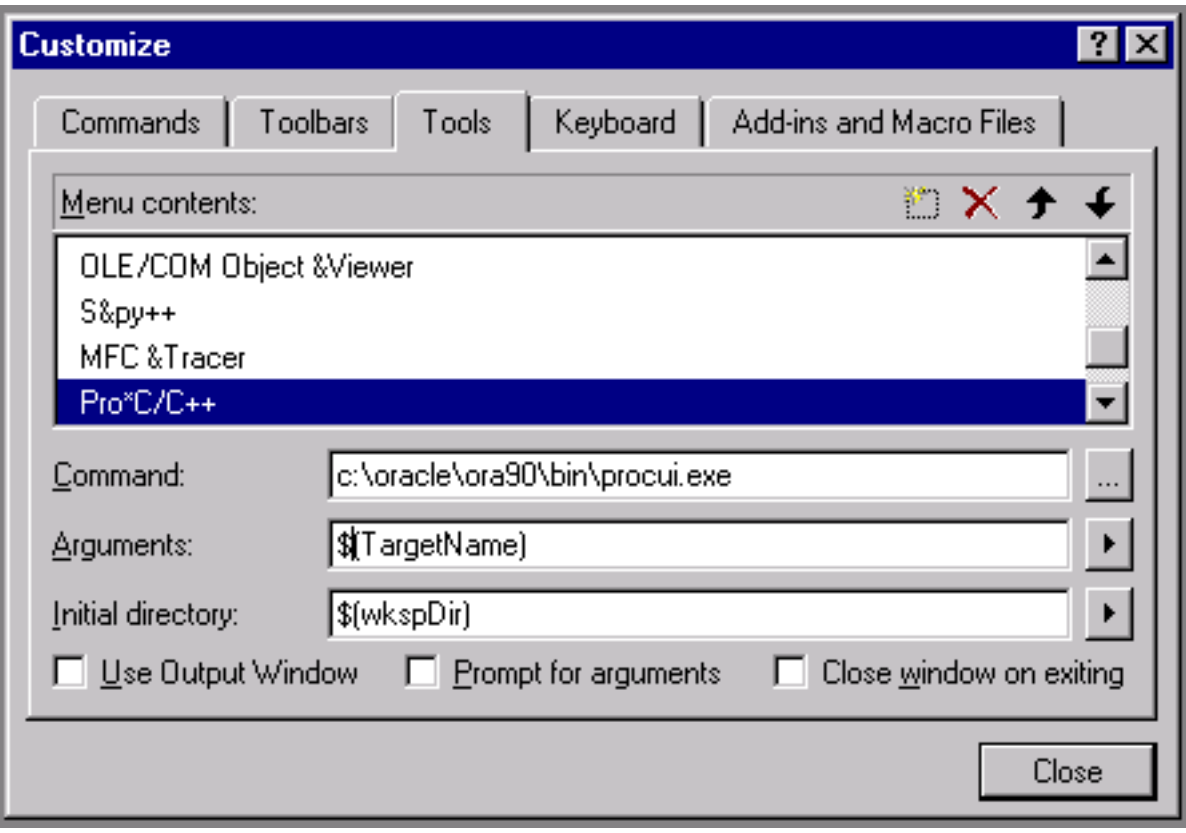

<span id="page-47-0"></span>**1.** Click Close. Microsoft Visual C++ adds Pro\*C/C++ to the Tools menu.

# **Index**

#### <span id="page-48-0"></span>**Numerics**

[16-bit code, not supported, 1-2](#page-15-4)

### **A**

[add\\_newl.bat, 2-13](#page-28-4) adding [files, 2-7](#page-22-1) [ANSI compliance, 1-1](#page-14-4) [ANSI dynamic SQL, 3-3](#page-36-0)

# **C**

[CODE option, 2-15](#page-30-7) [command line, precompiling from, 2-13](#page-28-5) [configuration files, 2-15](#page-30-8) [location, 2-15](#page-30-8) [Connect dialog box, 2-11](#page-26-1) [connect string, 2-10](#page-25-1)

# **D**

[database connect string, 2-10](#page-25-1) [DBMS option, 2-15](#page-30-9) Default Output [C File Name command, 2-6](#page-21-2) [C++ File Name command, 2-6](#page-21-3) deleting [files, 2-8](#page-23-3) [directory structures, 1-2](#page-15-5) [.dsp files, 3-6](#page-39-4) [Dynamic Link Libraries \(DLLs\), 2-14](#page-29-3) dynamic SQL [method 1, 3-5](#page-38-0) [method 2, 3-5](#page-38-1) [method 3, 3-3,](#page-36-1) [3-5](#page-38-2) [method 4, 3-5](#page-38-3)

# **E**

[Edit menu, 2-3](#page-18-4) [embedded SQL, 3-4](#page-37-0)

### **F**

features

[new, 0-xiii](#page-12-4) [features,new, 0-xiii](#page-12-4) [File menu, 2-2](#page-17-4)

### **G**

generic documentation references [default values for options, 2-15](#page-30-10) [demo directory, 1-2](#page-15-6) [header files, location of, 2-13](#page-28-6) [linking, 2-14](#page-29-3) [Oracle XA, 2-15](#page-30-11) [graphical user interface, 2-1,](#page-16-4) [2-5](#page-20-4)

### **H**

header files [location of, 2-13](#page-28-6) [oraca.h, 2-13,](#page-28-7) [2-14](#page-29-4) [sql2oci.h, 2-13,](#page-28-8) [2-14](#page-29-5) [sqlapr.h, 2-13,](#page-28-9) [2-14](#page-29-6) [sqlca.h, 2-13](#page-28-10) [sqlcpr.h, 2-14](#page-29-7) [Help menu, 2-3](#page-18-5)

# **I**

[INCLUDE option, 2-15](#page-30-12) [Input File dialog box, 2-7](#page-22-2)

# **L**

[large objects, 3-4](#page-37-1) [linking, 2-14](#page-29-3) [Listing/Errors dialog box, 2-9](#page-24-0) [LOBs, 3-4](#page-37-1)

### **M**

[menu bar, 2-2](#page-17-5) Microsoft Visual C++ [integrating Pro\\*C/C++ into, A-1,](#page-42-3) [A-6](#page-47-0) [mod\\_incl.bat, 2-13](#page-28-11) [msvcrt.lib runtime library, 2-14](#page-29-8) [multithreaded applications, 2-14,](#page-29-9) [3-4](#page-37-2)

#### **N**

[new features, 0-xiii](#page-12-4) [New toolbar button, 2-5](#page-20-5)

### **O**

[Object Type Translator \(OTT\), 3-7](#page-40-1) objects [demonstration program, 3-4](#page-37-3) [Open toolbar button, 2-5](#page-20-6) [Options dialog box, 2-8](#page-23-4) [oraca.h header file, 2-13,](#page-28-12) [2-14](#page-29-10) [Oracle Net, 1-1](#page-14-5) [Oracle XA, 2-15](#page-30-11) Oracle XA Library [additional documentation, 2-17](#page-32-1) [orasql9.lib, A-4](#page-45-2) [orasql9.lib library file, 2-14](#page-29-3) [OTT \(Object Type Translator\), 3-7](#page-40-1) [output file names, 2-5](#page-20-7)

# **P**

[PARSE option, 2-15](#page-30-13) paths [checking, 3-7](#page-40-2) [checking the .pre files, 3-7](#page-40-3) [PCC-S-02014 error, 2-13](#page-28-13) [pcmake.bat, 3-6](#page-39-5) [pcscfg.cfg configuration file, 2-15](#page-30-14) [.pre files, 2-5](#page-20-8) [checking the paths, 3-7](#page-40-3) precompiling [steps involved, 2-5,](#page-20-9) [2-13](#page-28-14) [Preferences menu, 2-3,](#page-18-6) [2-5](#page-20-10) Pro\*C/C++ [command-line interface, 2-13](#page-28-5) [configuration files, 2-15](#page-30-8) [features, 1-1](#page-14-6) [graphical user interface, 2-1,](#page-16-4) [2-5](#page-20-4) [integrating into Microsoft Visual C++, A-1,](#page-42-3) [A-6](#page-47-0) [library file, A-4](#page-45-3) [linking, 2-14](#page-29-3) [overview, 1-1](#page-14-7) [starting, 2-1](#page-16-5) [project files, 2-5,](#page-20-8) [3-6](#page-39-4)

### **R**

[reentrant functions, 2-14](#page-29-11)

### **S**

sample programs [ANSIDYN1, 3-1,](#page-34-4) [3-3](#page-36-0) [ANSIDYN2, 3-1,](#page-34-5) [3-3](#page-36-2) [building, 3-6](#page-39-6) [COLDEMO1, 3-1,](#page-34-6) [3-3](#page-36-3) [CPPDEMO1, 3-2,](#page-35-0) [3-3](#page-36-4) [CPPDEMO2, 3-2,](#page-35-1) [3-3](#page-36-5)

[LOBDEMO1, 3-2,](#page-35-5) [3-4](#page-37-4) [location of, 1-2,](#page-15-7) [3-1](#page-34-7) [MLTTHRD1, 3-2,](#page-35-6) [3-4](#page-37-2) [NAVDEMO1, 3-2,](#page-35-7) [3-4](#page-37-5) [OBJDEMO1, 3-2,](#page-35-8) [3-4](#page-37-6) [ORACA, 3-2,](#page-35-9) [3-4](#page-37-7) [PLSSAM, 3-2,](#page-35-10) [3-4](#page-37-8) [SAMPLE, 3-2,](#page-35-11) [3-4](#page-37-9) [SAMPLE1, 3-2,](#page-35-12) [3-4](#page-37-10) [SAMPLE10, 3-2,](#page-35-13) [3-5](#page-38-5) [SAMPLE11, 3-2,](#page-35-14) [3-5](#page-38-6) [SAMPLE12, 3-2,](#page-35-15) [3-5](#page-38-7) [SAMPLE2, 3-2,](#page-35-16) [3-4](#page-37-11) [SAMPLE3, 3-2,](#page-35-17) [3-4](#page-37-12) [SAMPLE4, 3-2,](#page-35-18) [3-4](#page-37-13) [SAMPLE5, 3-2,](#page-35-19) [3-5](#page-38-8) [SAMPLE6, 3-2,](#page-35-20) [3-5](#page-38-9) [SAMPLE7, 3-2,](#page-35-21) [3-5](#page-38-10) [SAMPLE8, 3-2,](#page-35-22) [3-5](#page-38-11) [SAMPLE9, 3-2,](#page-35-23) [3-5](#page-38-12) [setting the path, 3-7](#page-40-2) [setting the path for the .pre files, 3-7](#page-40-3) [SQLVCP, 3-3,](#page-36-10) [3-5](#page-38-13) [WINSAM, 3-3,](#page-36-11) [3-5](#page-38-14) sample tables [building, 3-6](#page-39-7) [Save As command, 2-13](#page-28-15) [SQL \(Structured Query Language\), 1-1](#page-14-8) [sql2oci.h header file, 2-13,](#page-28-16) [2-14](#page-29-12) [sqlapr.h header file, 2-13,](#page-28-17) [2-14](#page-29-13) [sqlca.h header file, 2-13](#page-28-18) [sqlcpr.h header file, 2-14](#page-29-14) [SQLStmtGetText\(\) function, 3-5](#page-38-15) [sqlvcp\(\) function, 3-5](#page-38-16) starting  $Pro<sup>*</sup>C/C++, 2-1$ [status bar, 2-5](#page-20-11) [Structured Query Language \(SQL\), 1-1](#page-14-8) **T**

[CPPDEMO3, 3-2,](#page-35-2) [3-3](#page-36-6) [CV\\_DEMO, 3-2,](#page-35-3) [3-3](#page-36-7) [default drive, 3-7](#page-40-4) [described, 3-3 to](#page-36-8) [3-5](#page-38-4) [EMPCLASS, 3-2,](#page-35-4) [3-3](#page-36-9) [INCLUDE path, 2-15](#page-30-15)

threads [defined, 2-14](#page-29-15) [title bar, 2-2](#page-17-6) toolbar buttons [New, 2-5](#page-20-5) [Open, 2-5](#page-20-6) transaction processing monitor [additional documentation, 2-17](#page-32-1)